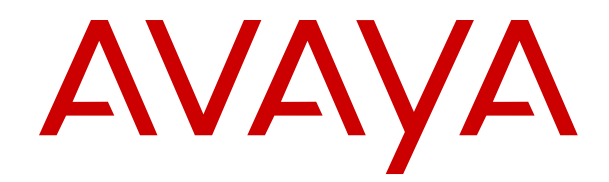

# **Using Avaya IX Collaboration Unit CU360**

Release 10.0 Issue 1 March 2019 © 2018-2019, Avaya Inc. All Rights Reserved.

#### **Note**

Using a cell, mobile, or GSM phone, or a two-way radio in close proximity to an Avaya IP telephone might cause interference.

#### **Documentation disclaimer**

"Documentation" means information published in varying mediums which may include product information, operating instructions and performance specifications that are generally made available to users of products. Documentation does not include marketing materials. Avaya shall not be responsible for any modifications, additions, or deletions to the original published version of Documentation unless such modifications, additions, or deletions were performed by or on the express behalf of Avaya. End User agrees to indemnify and hold harmless Avaya, Avaya's agents, servants and employees against all claims, lawsuits, demands and judgments arising out of, or in connection with, subsequent modifications, additions or deletions to this documentation, to the extent made by End User.

#### **Link disclaimer**

Avaya is not responsible for the contents or reliability of any linked websites referenced within this site or Documentation provided by Avaya. Avaya is not responsible for the accuracy of any information, statement or content provided on these sites and does not necessarily endorse the products, services, or information described or offered within them. Avaya does not guarantee that these links will work all the time and has no control over the availability of the linked pages.

#### **Warranty**

Avaya provides a limited warranty on Avaya hardware and software. Refer to your sales agreement to establish the terms of the limited warranty. In addition, Avaya's standard warranty language, as well as information regarding support for this product while under warranty is available to Avaya customers and other parties through the Avaya Support website: [https://support.avaya.com/helpcenter/](https://support.avaya.com/helpcenter/getGenericDetails?detailId=C20091120112456651010) getGenericDetails?detailld=C20091120112456651010 under the link "Warranty & Product Lifecycle" or such successor site as designated by Avaya. Please note that if You acquired the product(s) from an authorized Avaya Channel Partner outside of the United States and Canada, the warranty is provided to You by said Avaya Channel Partner and not by Avaya.

"Hosted Service" means an Avaya hosted service subscription that You acquire from either Avaya or an authorized Avaya Channel Partner (as applicable) and which is described further in Hosted SAS or other service description documentation regarding the applicable hosted service. If You purchase a Hosted Service subscription, the foregoing limited warranty may not apply but You may be entitled to support services in connection with the Hosted Service as described further in your service description documents for the applicable Hosted Service. Contact Avaya or Avaya Channel Partner (as applicable) for more information.

#### **Hosted Service**

THE FOLLOWING APPLIES ONLY IF YOU PURCHASE AN AVAYA HOSTED SERVICE SUBSCRIPTION FROM AVAYA OR AN AVAYA CHANNEL PARTNER (AS APPLICABLE), THE TERMS OF USE FOR HOSTED SERVICES ARE AVAILABLE ON THE AVAYA WEBSITE, [HTTPS://SUPPORT.AVAYA.COM/LICENSEINFO](https://support.avaya.com/LicenseInfo) UNDER THE LINK "Avaya Terms of Use for Hosted Services" OR SUCH SUCCESSOR SITE AS DESIGNATED BY AVAYA, AND ARE APPLICABLE TO ANYONE WHO ACCESSES OR USES THE HOSTED SERVICE. BY ACCESSING OR USING THE HOSTED SERVICE, OR AUTHORIZING OTHERS TO DO SO, YOU, ON BEHALF OF YOURSELF AND THE ENTITY FOR WHOM YOU ARE DOING SO (HEREINAFTER REFERRED TO INTERCHANGEABLY AS "YOU" AND "END USER"), AGREE TO THE TERMS OF USE. IF YOU ARE ACCEPTING THE TERMS OF USE ON BEHALF A COMPANY OR OTHER LEGAL ENTITY, YOU REPRESENT THAT YOU HAVE THE AUTHORITY TO BIND SUCH ENTITY TO THESE TERMS OF USE. IF YOU DO NOT HAVE SUCH AUTHORITY, OR IF YOU DO NOT WISH TO ACCEPT THESE TERMS OF USE, YOU MUST NOT ACCESS OR USE THE HOSTED SERVICE OR AUTHORIZE ANYONE TO ACCESS OR USE THE HOSTED SERVICE.

#### **Licenses**

THE SOFTWARE LICENSE TERMS AVAILABLE ON THE AVAYA WEBSITE, [HTTPS://SUPPORT.AVAYA.COM/LICENSEINFO,](https://support.avaya.com/LicenseInfo) UNDER THE LINK "AVAYA SOFTWARE LICENSE TERMS (Avaya Products)" OR SUCH SUCCESSOR SITE AS DESIGNATED BY AVAYA, ARE APPLICABLE TO ANYONE WHO DOWNLOADS, USES AND/OR INSTALLS AVAYA SOFTWARE, PURCHASED FROM AVAYA INC., ANY AVAYA AFFILIATE, OR AN AVAYA CHANNEL PARTNER (AS APPLICABLE) UNDER A COMMERCIAL AGREEMENT WITH AVAYA OR AN AVAYA CHANNEL PARTNER. UNLESS OTHERWISE AGREED TO BY AVAYA IN WRITING, AVAYA DOES NOT EXTEND THIS LICENSE IF THE SOFTWARE WAS OBTAINED FROM ANYONE OTHER THAN AVAYA, AN AVAYA AFFILIATE OR AN AVAYA CHANNEL PARTNER; AVAYA RESERVES THE RIGHT TO TAKE LEGAL ACTION AGAINST YOU AND ANYONE ELSE USING OR SELLING THE SOFTWARE WITHOUT A LICENSE. BY INSTALLING, DOWNLOADING OR USING THE SOFTWARE, OR AUTHORIZING OTHERS TO DO SO, YOU, ON BEHALF OF YOURSELF AND THE ENTITY FOR WHOM YOU ARE INSTALLING, DOWNLOADING OR USING THE SOFTWARE (HEREINAFTER REFERRED TO INTERCHANGEABLY AS "YOU" AND "END USER"), AGREE TO THESE TERMS AND CONDITIONS AND CREATE A BINDING CONTRACT BETWEEN YOU AND AVAYA INC. OR THE APPLICABLE AVAYA AFFILIATE ("AVAYA").

Avaya grants You a license within the scope of the license types described below, with the exception of Heritage Nortel Software, for which the scope of the license is detailed below. Where the order documentation does not expressly identify a license type, the applicable license will be a Designated System License as set forth below in the Designated System(s) License (DS) section as applicable. The applicable number of licenses and units of capacity for which the license is granted will be one (1), unless a different number of licenses or units of capacity is specified in the documentation or other materials available to You. "Software" means computer programs in object code, provided by Avaya or an Avaya Channel Partner, whether as stand-alone products, pre-installed on hardware products, and any upgrades, updates, patches, bug fixes, or modified versions thereto. "Designated Processor" means a single stand-alone computing device. "Server" means a set of Designated Processors that hosts (physically or virtually) a software application to be accessed by multiple users. "Instance" means a single copy of the Software executing at a particular time: (i) on one physical machine; or (ii) on one deployed software virtual machine ("VM") or similar deployment.

#### **License types**

Designated System(s) License (DS). End User may install and use each copy or an Instance of the Software only: 1) on a number of Designated Processors up to the number indicated in the order; or 2) up to the number of Instances of the Software as indicated in the order, Documentation, or as authorized by Avaya in writing. Avaya may require the Designated Processor(s) to be identified in the order by type, serial number, feature key, Instance, location or other specific designation, or to be provided by End User to Avaya through electronic means established by Avaya specifically for this purpose.

Shrinkwrap License (SR). You may install and use the Software in accordance with the terms and conditions of the applicable license agreements, such as "shrinkwrap" or "clickthrough" license accompanying or applicable to the Software ("Shrinkwrap License").

#### **Heritage Nortel Software**

"Heritage Nortel Software" means the software that was acquired by Avaya as part of its purchase of the Nortel Enterprise Solutions Business in December 2009. The Heritage Nortel Software is the software contained within the list of Heritage Nortel Products located at <https://support.avaya.com/LicenseInfo>under the link "Heritage Nortel Products" or such successor site as designated by Avaya. For Heritage Nortel Software, Avaya grants Customer a license to use Heritage Nortel Software provided hereunder solely to the extent of the authorized activation or authorized usage level, solely for the purpose specified in the Documentation, and solely as embedded in, for execution on, or for communication with Avaya equipment. Charges for Heritage Nortel Software may be based on extent of activation or use authorized as specified in an order or invoice.

#### **Copyright**

Except where expressly stated otherwise, no use should be made of materials on this site, the Documentation, Software, Hosted Service, or hardware provided by Avaya. All content on this site, the documentation, Hosted Service, and the product provided by Avaya including the selection, arrangement and design of the content is owned either by Avaya or its licensors and is protected by copyright and other intellectual property laws including the sui generis rights relating to the protection of databases. You may not modify, copy, reproduce, republish, upload, post, transmit or distribute in any way any content, in whole or in part, including any code and software unless expressly authorized by Avaya. Unauthorized reproduction, transmission, dissemination, storage, and or use without the express written consent of Avaya can be a criminal, as well as a civil offense under the applicable law.

#### **Virtualization**

The following applies if the product is deployed on a virtual machine. Each product has its own ordering code and license types. Unless otherwise stated, each Instance of a product must be separately licensed and ordered. For example, if the end user customer or Avaya Channel Partner would like to install two Instances of the same type of products, then two products of that type must be ordered.

#### **Third Party Components**

"Third Party Components" mean certain software programs or portions thereof included in the Software or Hosted Service may contain software (including open source software) distributed under third party agreements ("Third Party Components"), which contain terms regarding the rights to use certain portions of the Software ("Third Party Terms"). As required, information regarding distributed Linux OS source code (for those products that have distributed Linux OS source code) and identifying the copyright holders of the Third Party Components and the Third Party Terms that apply is available in the products, Documentation or on Avaya's website at: [https://](https://support.avaya.com/Copyright) [support.avaya.com/Copyright](https://support.avaya.com/Copyright) or such successor site as designated by Avaya. The open source software license terms provided as Third Party Terms are consistent with the license rights granted in these Software License Terms, and may contain additional rights benefiting You, such as modification and distribution of the open source software. The Third Party Terms shall take precedence over these Software License Terms, solely with respect to the applicable Third Party Components to the extent that these Software License Terms impose greater restrictions on You than the applicable Third Party Terms.

The following applies only if the H.264 (AVC) codec is distributed with the product. THIS PRODUCT IS LICENSED UNDER THE AVC PATENT PORTFOLIO LICENSE FOR THE PERSONAL USE OF A CONSUMER OR OTHER USES IN WHICH IT DOES NOT RECEIVE REMUNERATION TO (i) ENCODE VIDEO IN COMPLIANCE WITH THE AVC STANDARD ("AVC VIDEO") AND/OR (ii) DECODE AVC VIDEO THAT WAS ENCODED BY A CONSUMER ENGAGED IN A PERSONAL ACTIVITY AND/OR WAS OBTAINED FROM A VIDEO PROVIDER LICENSED TO PROVIDE AVC VIDEO. NO LICENSE IS GRANTED OR SHALL BE IMPLIED FOR ANY OTHER USE. ADDITIONAL INFORMATION MAY BE OBTAINED FROM MPEG LA, L.L.C. SEE <HTTP://WWW.MPEGLA.COM>.

#### **Service Provider**

THE FOLLOWING APPLIES TO AVAYA CHANNEL PARTNER'S HOSTING OF AVAYA PRODUCTS OR SERVICES. THE PRODUCT OR HOSTED SERVICE MAY USE THIRD PARTY COMPONENTS SUBJECT TO THIRD PARTY TERMS AND REQUIRE A SERVICE PROVIDER TO BE INDEPENDENTLY LICENSED DIRECTLY FROM THE THIRD PARTY SUPPLIER. AN AVAYA CHANNEL PARTNER'S HOSTING OF AVAYA PRODUCTS MUST BE AUTHORIZED IN WRITING BY AVAYA AND IF THOSE HOSTED PRODUCTS USE OR EMBED CERTAIN THIRD PARTY SOFTWARE, INCLUDING BUT NOT LIMITED TO MICROSOFT SOFTWARE OR CODECS, THE AVAYA CHANNEL PARTNER IS REQUIRED TO INDEPENDENTLY OBTAIN ANY APPLICABLE LICENSE AGREEMENTS, AT THE AVAYA CHANNEL PARTNER'S EXPENSE, DIRECTLY FROM THE APPLICABLE THIRD PARTY SUPPLIER.

WITH RESPECT TO CODECS, IF THE AVAYA CHANNEL PARTNER IS HOSTING ANY PRODUCTS THAT USE OR EMBED THE H.264 CODEC OR H.265 CODEC, THE AVAYA CHANNEL

PARTNER ACKNOWLEDGES AND AGREES THE AVAYA CHANNEL PARTNER IS RESPONSIBLE FOR ANY AND ALL RELATED FEES AND/OR ROYALTIES. THE H.264 (AVC) CODEC IS LICENSED UNDER THE AVC PATENT PORTFOLIO LICENSE FOR THE PERSONAL USE OF A CONSUMER OR OTHER USES IN WHICH IT DOES NOT RECEIVE REMUNERATION TO: (I) ENCODE VIDEO IN COMPLIANCE WITH THE AVC STANDARD ("AVC VIDEO") AND/OR (II) DECODE AVC VIDEO THAT WAS ENCODED BY A CONSUMER ENGAGED IN A PERSONAL ACTIVITY AND/OR WAS OBTAINED FROM A VIDEO PROVIDER LICENSED TO PROVIDE AVC VIDEO. NO LICENSE IS GRANTED OR SHALL BE IMPLIED FOR ANY OTHER USE. ADDITIONAL INFORMATION FOR H.264 (AVC) AND H.265 (HEVC) CODECS MAY BE OBTAINED FROM MPEG LA, L.L.C. SEE [HTTP://](HTTP://WWW.MPEGLA.COM) [WWW.MPEGLA.COM.](HTTP://WWW.MPEGLA.COM)

#### **Compliance with Laws**

You acknowledge and agree that it is Your responsibility for complying with any applicable laws and regulations, including, but not limited to laws and regulations related to call recording, data privacy, intellectual property, trade secret, fraud, and music performance rights, in the country or territory where the Avaya product is used.

#### **Preventing Toll Fraud**

"Toll Fraud" is the unauthorized use of your telecommunications system by an unauthorized party (for example, a person who is not a corporate employee, agent, subcontractor, or is not working on your company's behalf). Be aware that there can be a risk of Toll Fraud associated with your system and that, if Toll Fraud occurs, it can result in substantial additional charges for your telecommunications services.

#### **Avaya Toll Fraud intervention**

If You suspect that You are being victimized by Toll Fraud and You need technical assistance or support, call Technical Service Center Toll Fraud Intervention Hotline at +1-800-643-2353 for the United States and Canada. For additional support telephone numbers, see the Avaya Support website:<https://support.avaya.com> or such successor site as designated by Avaya.

#### **Security Vulnerabilities**

Information about Avaya's security support policies can be found in the Security Policies and Support section of [https://](https://support.avaya.com/security) [support.avaya.com/security](https://support.avaya.com/security).

Suspected Avaya product security vulnerabilities are handled per the Avaya Product Security Support Flow [\(https://](https://support.avaya.com/css/P8/documents/100161515) [support.avaya.com/css/P8/documents/100161515](https://support.avaya.com/css/P8/documents/100161515)).

#### **Downloading Documentation**

For the most current versions of Documentation, see the Avaya Support website: <https://support.avaya.com>, or such successor site as designated by Avaya.

#### **Contact Avaya Support**

See the Avaya Support website: <https://support.avaya.com>for product or Hosted Service notices and articles, or to report a problem with your Avaya product or Hosted Service. For a list of support telephone numbers and contact addresses, go to the Avaya Support website: <https://support.avaya.com> (or such successor site as designated by Avaya), scroll to the bottom of the page, and select Contact Avaya Support.

#### **Regulatory Statements**

#### **Industry Canada (IC) Statements**

#### *RSS Standards Statement*

This device complies with Industry Canada licence-exempt RSS standard(s). Operation is subject to the following two conditions:

- 1. This device may not cause interference, and
- 2. This device must accept any interference, including interference that may cause undesired operation of the device.

Le présent appareil est conforme aux CNR d'Industrie Canada applicables aux appareils radio exempts de licence. L'exploitation est autorisée aux deux conditions suivantes:

- 1. L'appareil ne doit pas produire de brouillage, et
- 2. L'utilisateur de l'appareil doit accepter tout brouillage radioélectrique subi, même si le brouillage est susceptible d'en compromettre le fonctionnement.

#### *Radio Transmitter Statement*

Under Industry Canada regulations, this radio transmitter may only operate using an antenna of a type and maximum (or lesser) gain approved for the transmitter by Industry Canada. To reduce potential radio interference to other users, the antenna type and its gain should be so chosen that the equivalent isotropically radiated power (EIRP) is not more than that necessary for successful communication.

Conformément à la réglementation d'Industrie Canada, le présent émetteur radio peut fonctionner avec une antenne d'un type et d'un gain maximal (ou inférieur) approuvé pour l'émetteur par Industrie Canada. Dans le but de réduire les risques de brouillage radioélectrique à l'intention des autres utilisateurs, il faut choisir le type d'antenne et son gain de sorte que la puissance isotrope rayonnée équivalente ne dépasse pas l'intensité nécessaire à l'établissement d'une communication satisfaisante.

This Class B digital apparatus complies with Canadian ICES-003.

Cet appareil numérique de la classe B est conforme à la norme NMB-003 du Canada.

#### *Radiation Exposure Statement*

This equipment complies with FCC & IC RSS102 radiation exposure limits set forth for an uncontrolled environment. This equipment should be installed and operated with minimum distance 20cm between the radiator & your body. This transmitter must not be colocated or operating in conjunction with any other antenna or transmitter.

Cet équipement est conforme aux limites d'exposition aux rayonnements ISEDétablies pour un environnement non contrôlé. Cet équipement doit être installé et utilisé avec un minimum de 20 cm de distance entre la source de rayonnement et votre corps.

This product meets the applicable Innovation, Science and Economic Development Canada technical specifications.

#### **Industry Canada (IC) Statements**

This Class B digital apparatus complies with Canadian ICES-003.

Cet appareil numérique de la classe B est conformeà la norme NMB-003 du Canada.

#### **Japan Statements**

#### *Class B Statement*

This is a Class B product based on the standard of the VCCI Council. If this is used near a radio or television receiver in a domestic environment, it may cause radio interference. Install and use the equipment according to the instruction manual.

この装置は、クラスB情報技術装置です。この装置は、家庭環境で使用 することを目的としていますが、この装置がラジオやテレビジョン受信機に 近接して使用されると、受信障害を引き起こすことがあります。

取扱説明書に従って正しい取り扱いをして下さい。  $VCCI-B$ 

#### *Denan Power Cord Statement*

#### **Danger:**

Please be careful of the following while installing the equipment:

- Please only use the connecting cables, power cord, and AC adapters shipped with the equipment or specified by Avaya to be used with the equipment. If you use any other equipment, it may cause failures, malfunctioning, or fire.
- Power cords shipped with this equipment must not be used with any other equipment. In case the above

guidelines are not followed, it may lead to death or severe injury.

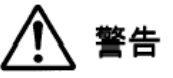

本製品を安全にご使用頂くため、以下のことにご注意ください。

- 接続ケーブル、電源コード、AC アダプタなどの部品は、必ず 製品に同梱されております添付品または指定品をご使用くだ さい。添付品指定品以外の部品をご使用になると故障や動作 不良、火災の原因となることがあります。
- 同梱されております付属の電源コードを他の機器には使用し ないでください。上記注意事項を守らないと、死亡や大怪我 など人身事故の原因となることがあります。

#### **México Statement**

The operation of this equipment is subject to the following two conditions:

- 1. It is possible that this equipment or device may not cause harmful interference, and
- 2. This equipment or device must accept any interference, including interference that may cause undesired operation.

La operación de este equipo está sujeta a las siguientes dos condiciones:

- 1. Es posible que este equipo o dispositivo no cause interferencia perjudicial y
- 2. Este equipo o dispositivo debe aceptar cualquier interferencia, incluyendo la que pueda causar su operación no deseada.

#### **U.S. Federal Communications Commission (FCC) Statements**

#### *Compliance Statement*

The changes or modifications not expressly approved by the party responsible for compliance could void the user's authority to operate the equipment.

To comply with the FCC RF exposure compliance requirements, this device and its antenna must not be co-located or operating to conjunction with any other antenna or transmitter.

This device complies with part 15 of the FCC Rules. Operation is subject to the following two conditions:

- 1. This device may not cause harmful interference, and
- 2. This device must accept any interference received, including interferences that may cause undesired operation.

When using IEEE 802.11a wireless LAN, this product is restricted to indoor use, due to its operation in the 5.15 to 5.25GHz frequency range. The FCC requires this product to be used indoors for the frequency range of 5.15 to 5.25GHz to reduce the potential for harmful interference to co channel mobile satellite systems. Highpower radar is allocated as the primary user of the 5.25 to 5.35GHz and 5.65 to 5.85GHz bands. These radar stations can cause interference with and/or damage to this device.

#### *Class B Part 15 Statement*

For product available in the USA/Canada market, only channel 1~11 can be operated. Selection of other channels is not possible.

This equipment has been tested and found to comply with the limits for a Class B digital device, pursuant to Part 15 of the FCC Rules. These limits are designated to provide reasonable protection against harmful interferences in a residential installation. This equipment generates, uses and can radiate radio frequency energy and, if not installed and used in accordance with the instructions, may cause harmful interference to radio communications. However, there is no guarantee that interference will not occur in a particular installation. If this equipment does cause harmful interferences to radio or television reception, which can be determined by turning the

equipment off and on, the user is encouraged to try to correct the interference by one or more of the following measures:

- Reorient or relocate the receiving antenna.
- Increase the separation between the equipment and receiver.
- Connect the equipment into an outlet on a circuit different from that to which the receiver is connected.
- Consult the dealer or an experienced radio/TV technician for help.

#### *Radiation Exposure Statement*

This equipment complies with FCC radiation exposure limits set forth for an uncontrolled environment . This equipment should be installed and operated with minimum distance of 8 in or 20 cm between the radiator and your body. This transmitter must not be co-located or operating in conjunction with any other antenna or transmitter.

#### **EU Countries**

This device when installed complies with the essential requirements and other relevant provisions of EMC Directive 2014/30/EU, Radio Equipment Directive 2014/53/EU (RED), and LVD Directive 2014/35/EU. A copy of the Declaration may be obtained from [http://](http://support.avaya.com/) [support.avaya.com](http://support.avaya.com/) or Avaya Inc., 4655 Great America Parkway, Santa Clara, CA 95054–1233 USA.

WiFi transmitter

- Frequencies for 2412-2472 MHz, transmit power: 17.8 dBm
- Frequencies for 5180-5240 MHz, transmit power: 19.14 dBm

#### **General Safety Warning**

- Use only the Avaya-approved Limited Power Source power supplies specified for this product.
- Ensure that you:
	- Do not operate the device near water.
	- Do not use the device during a lightning storm.
	- Do not report a gas leak while in the vicinity of the leak.
	- For Accessory Power Supply: Use Only Limited Power Supply EDAC EA1019AVRS Output 5Vdc, 3A, and products that conform to Radio Equipment Directive, EU directive 2014/53/EU.
- Do not push objects into holes and ventilation slots of the device.
- Do not place a naked flame source, such as lighted candles, on or near the device.
- Do not intentionally hit the device or place heavy or sharp objects on the device.
- Do not attempt to repair the device yourself. Always use a qualified service agent to perform adjustments and repairs.
- Keep the device away from benzene, diluents, and other chemicals.

#### **Avertissement de sécurité général**

- Utilisez uniquement les alimentations par source à puissance limitée approuvées par Avaya et spécifiées pour ce produit.
- Assurez-vous de prendre les précautions suivantes:
	- N'utilisez pas l'appareil à proximité d'une source d'eau.
	- N'utilisez pas l'appareil en cas d'orage.
	- En cas de fuite de gaz, éloignez-vous avant de la signaler.
	- Pour l'alimentation électrique d'un auxiliaire : utilisez uniquement une alimentation à puissance limitée EDAC EA1019AVRS sortie 5Vdc, 3A, et des produits conformes à la directive relative aux équipements radioélectriques, directive UE 2014/53/UE.
- N'enfoncez pas d'objets dans les trous et les orifices de ventilation de l'appareil.
- Ne placez par sur l'appareil ou à proximité de ce dernier une flamme libre, telle que des bougies allumées.
- Ne heurtez pas intentionnellement l'appareil et ne placez pas d'objets lourds ou pointus sur celui-ci.
- Ne tentez pas de réparer vous-même l'appareil. Utilisez toujours un prestataire de services qualifié pour effectuer les réglages et les réparations.
- Conservez l'appareil loin de sources de benzène, de diluants et d'autres produits chimiques.

#### **Trademarks**

The trademarks, logos and service marks ("Marks") displayed in this site, the Documentation, Hosted Service(s), and product(s) provided by Avaya are the registered or unregistered Marks of Avaya, its affiliates, its licensors, its suppliers, or other third parties. Users are not permitted to use such Marks without prior written consent from Avaya or such third party which may own the Mark. Nothing contained in this site, the Documentation, Hosted Service(s) and product(s) should be construed as granting, by implication, estoppel, or otherwise, any license or right in and to the Marks without the express written permission of Avaya or the applicable third party.

#### Avaya is a registered trademark of Avaya Inc.

All non-Avaya trademarks are the property of their respective owners. Linux® is the registered trademark of Linus Torvalds in the U.S. and other countries.

### **Contents**

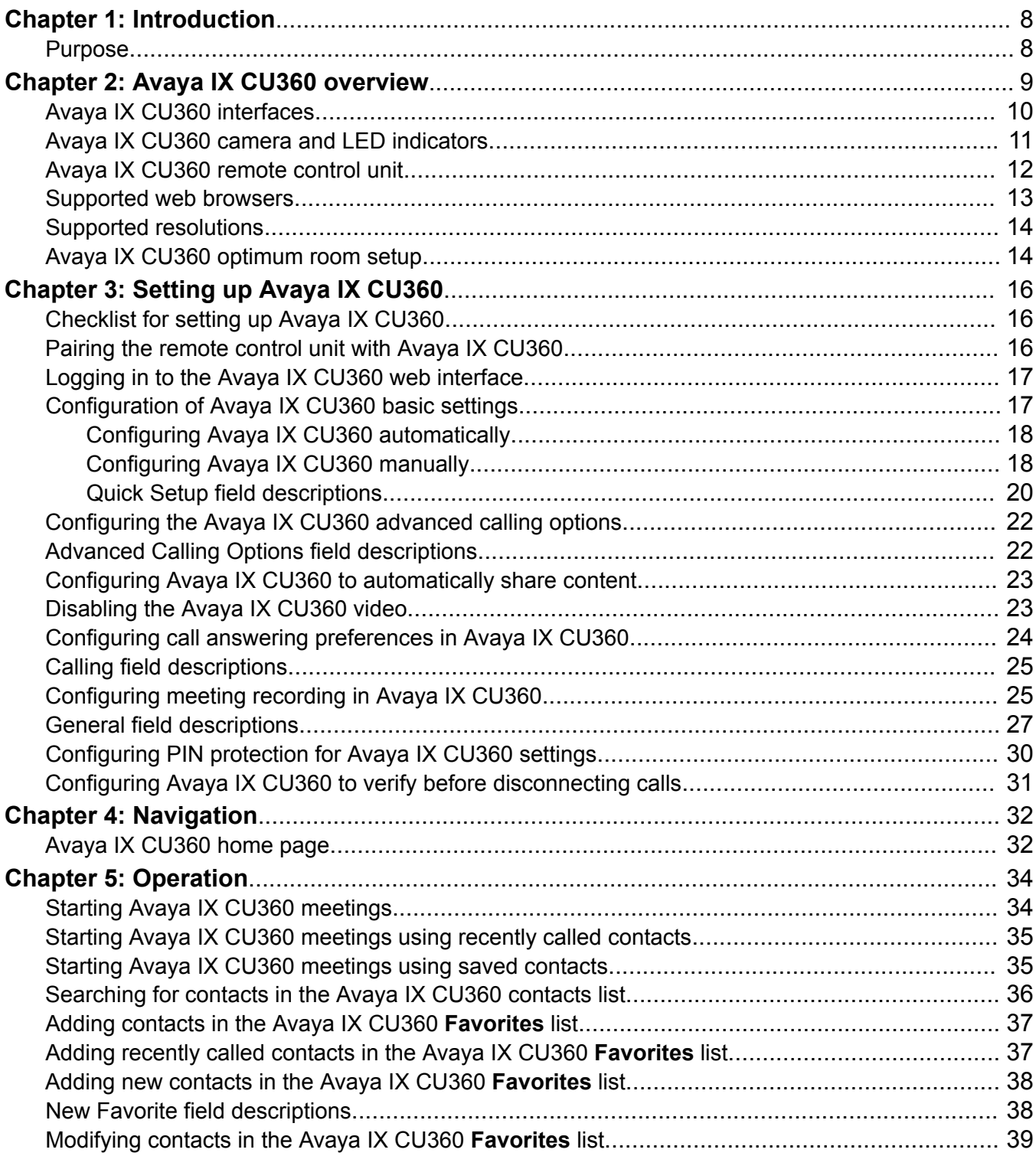

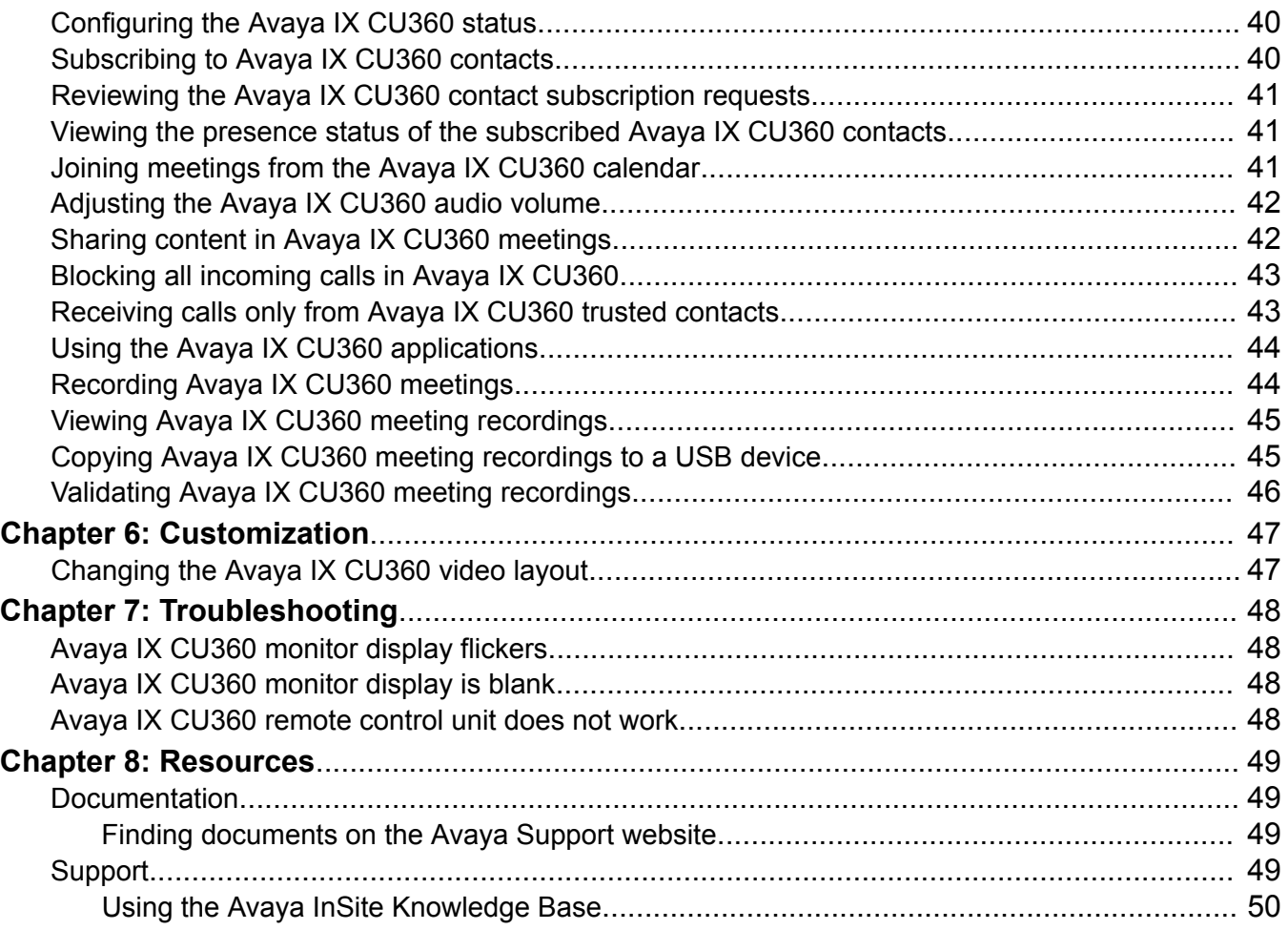

# <span id="page-7-0"></span>**Chapter 1: Introduction**

## **Purpose**

This document describes how to use Avaya IX CU360 Collaboration Unit features.

This document is intended for people who want to learn how to use Avaya IX CU360 features.

# <span id="page-8-0"></span>**Chapter 2: Avaya IX CU360 overview**

Avaya IX CU360 Collaboration Unit is an all-in-one video conference endpoint. Avaya IX CU360 has a built-in codec, camera, and microphone, and is ideal for video conferences in small rooms.

Avaya IX CU360 conferences can be hosted on Avaya Equinox® Media Server, Avaya Equinox® Meetings Online, and Avaya Scopia® Elite 6000 MCU. You can manage Avaya IX CU360 using Avaya Equinox® Management. You can also remotely control Avaya IX CU360 through the Avaya Scopia® Control application using an iOS-based device.

Avaya IX CU360 has the following features:

- Excellent video quality with maximum resolution of 1080p@30fps.
- Dual HD video streams that support seamless content sharing at maximum resolution of 1080p@15fps, along with video.
- DVD-quality audio encoding.
- High-quality video and audio using H.263 and H.264. Avaya IX CU360 maintains the conference experience even with limited bandwidth or poor network conditions by using the following compression methods.
	- H.264 SVC in point-to-point calls for decoding. SVC extends the H.264 codec standard to dramatically increase error resiliency and video quality without the need for higher bandwidth.
	- H.264 High Profile is a standard for compressing video by up to 25% over H.264 Baseline Profile which supports high definition calls to be held over lower call speeds.
	- NetSense is a proprietary Avaya Equinox® Conferencing technology which optimizes the video quality according to the available bandwidth and minimizes packet loss. As the available bandwidth of a connection varies depending on the data traffic, NetSense's sophisticated algorithm dynamically scans the video stream and changes the video resolution to maximize quality with the available bandwidth.

These compression methods work only when all endpoints participating in a conference support the protocol.

• Ability to record video conferences to a locally connected USB drive, a network drive, or to a remote server, such as Avaya Equinox<sup>®</sup> Streaming and Recording, using FTP. You can record video conferences to a remote server only if your Avaya Equinox® Conferencing deployment includes Avaya Equinox® Streaming and Recording .

## <span id="page-9-0"></span>**Avaya IX CU360 interfaces**

Avaya IX CU360 supports the following interfaces:

- A compatible touch screen monitor or external keyboard and mouse connected to Avaya IX CU360.
- The Avaya IX CU360 remote control unit. You can view the GUI on a connected monitor.
- The Avaya IX CU360 web interface.
- Avaya Scopia® Control using an iOS-based device. You cannot configure Avaya IX CU360 using the application.

For more information, see *User Guide for Avaya Scopia® Control* at the Avaya Support website: <http://support.avaya.com/>.

• Avaya Equinox® Management

#### **Supported functions**

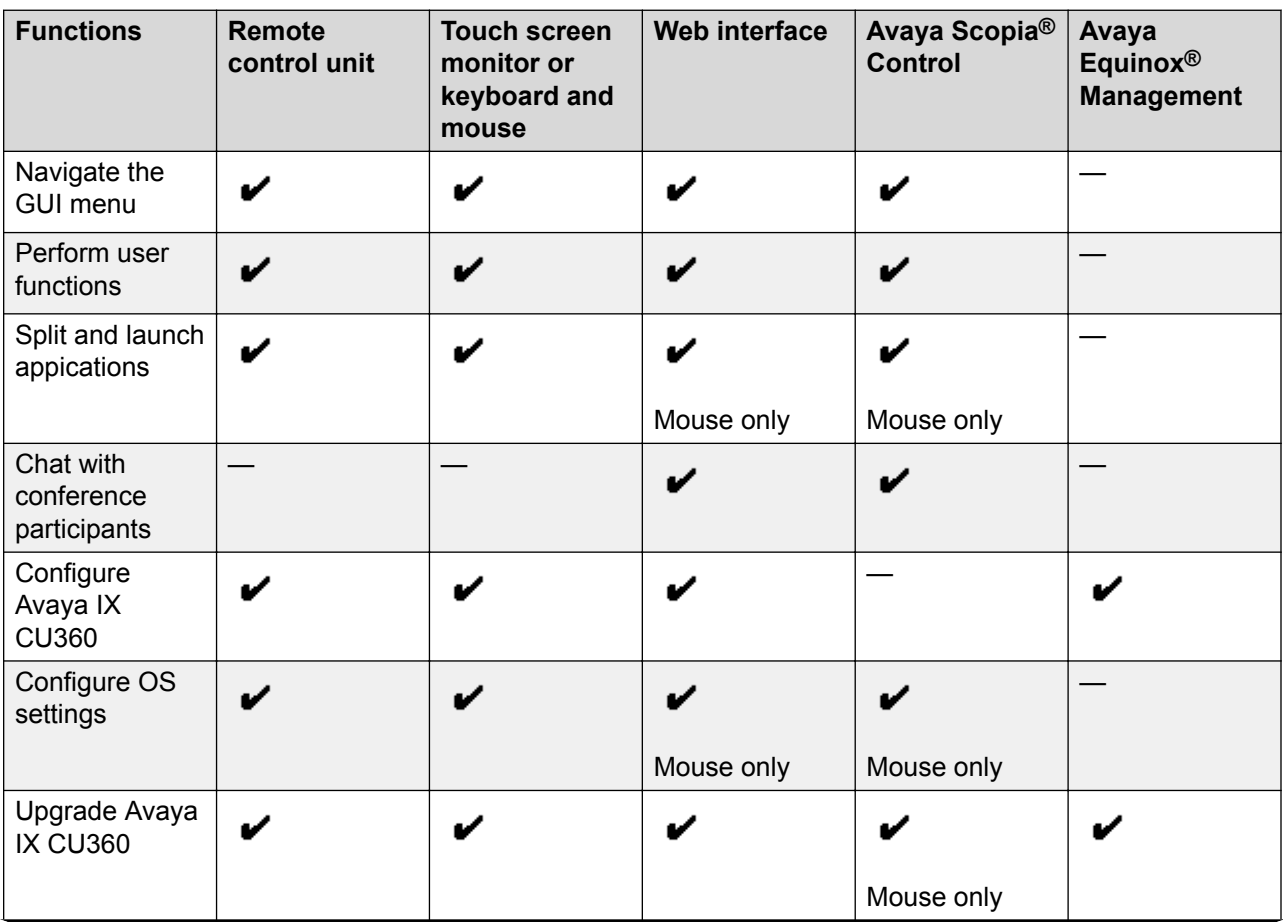

<span id="page-10-0"></span>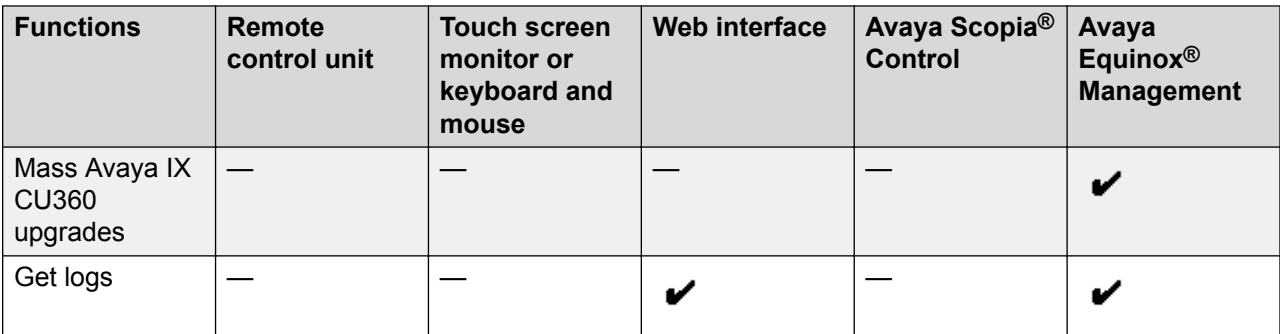

Mouse only: You can perform these functions using only mouse emulation in the application or web interface.

## **Avaya IX CU360 camera and LED indicators**

The Avaya IX CU360 endpoint has a camera and LED indicators. The camera also has a pan and tilt mechanism.

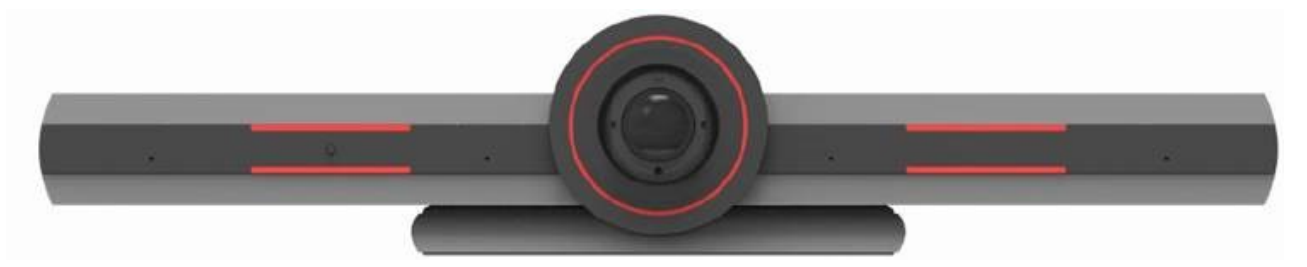

The Avaya IX CU360 camera is equipped with two rows of lateral LED strips on the front with a circular crown of LEDs around the camera lens. The LEDs display different colors and animation effects based on the camera status. The camera supports zooming the video from the web interface and the remote control unit. When the camera is zoomed in, you can also digitally pan and tilt the camera.

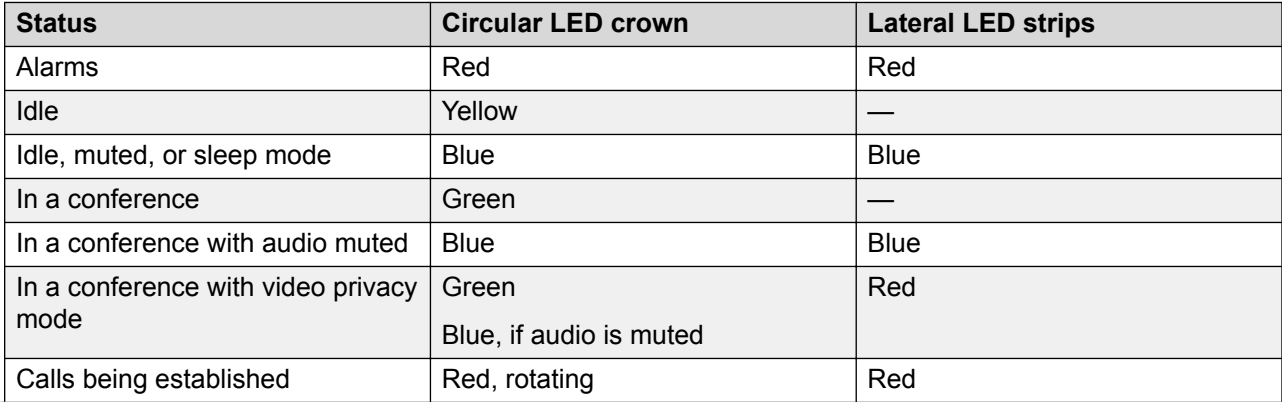

<span id="page-11-0"></span>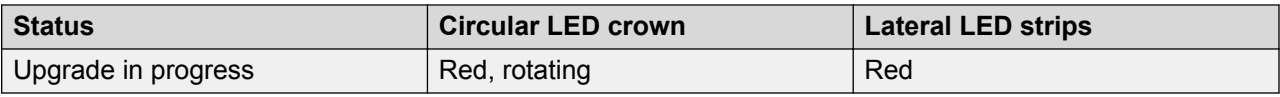

## **Avaya IX CU360 remote control unit**

Avaya IX CU360 supports a remote control unit with 2.4GHz optical air mouse and keyboard features.

Using the Avaya IX CU360 remote control unit, you can scroll through menus with the arrow key and pressing the OK key to select options. You can also display or hide the mouse pointer using the Mouse key.

<span id="page-12-0"></span>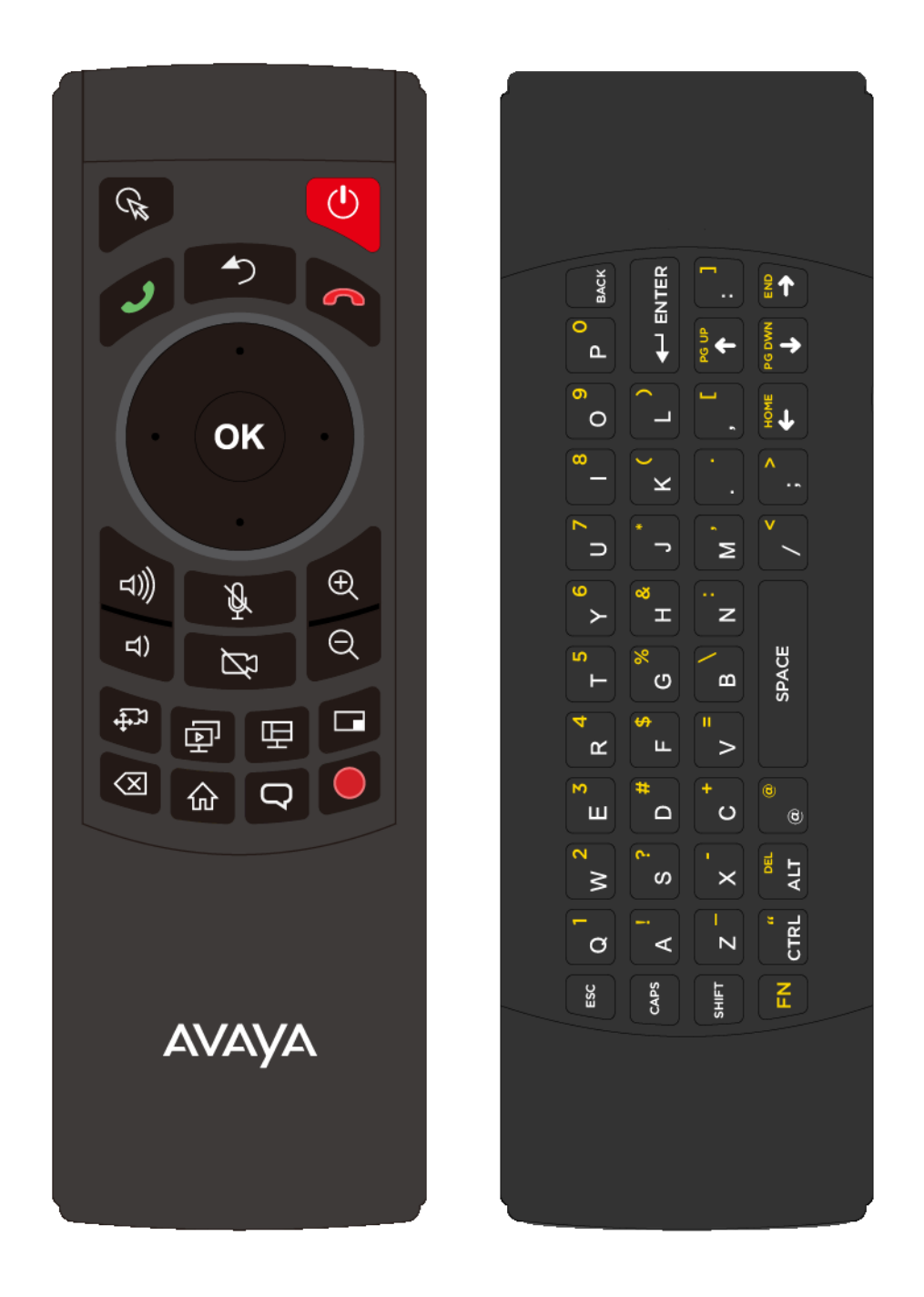

### **Supported web browsers**

Avaya IX CU360 supports the following web browsers for its web interface:

• Microsoft Internet Explorer Release 8 or later

- <span id="page-13-0"></span>• Google Chrome Release 11 or later
- Mozilla Firefox Release 3.6 or later
- Apple Safari Release 5 or later
- Opera Release 11 or later
- Microsoft Edge Release 38 or later

## **Supported resolutions**

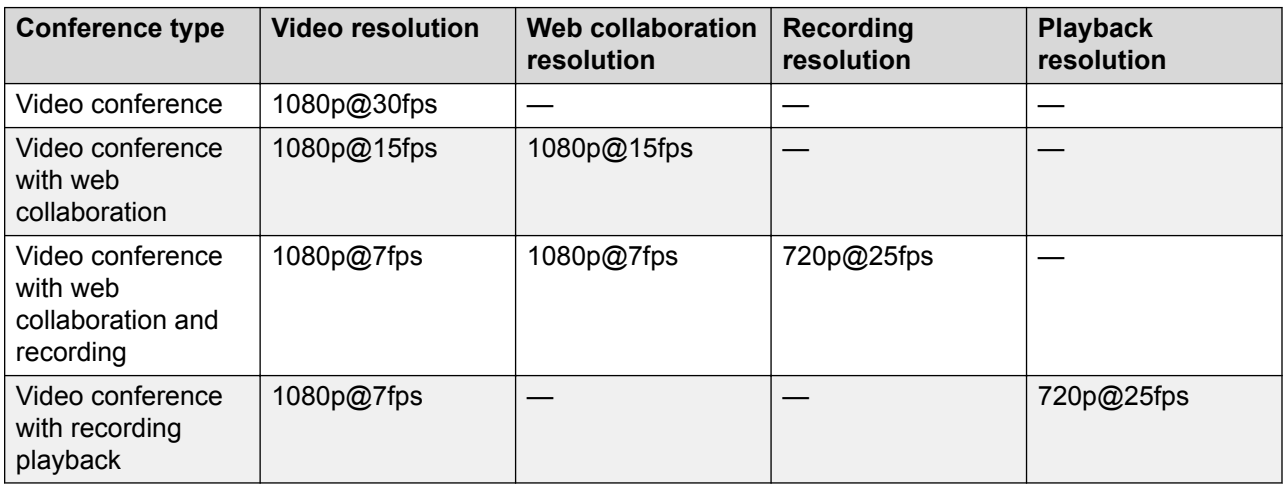

## **Avaya IX CU360 optimum room setup**

The Avaya IX CU360 experience can be optimized in the following manner:

- Choose a huddle room with a capacity to seat around four people.
- Place Avaya IX CU360 on the top of a 1080p or 5k resolution monitor.

The Avaya IX CU360 embedded microphone efficiently captures audio in huddle rooms, while the monitor plays the audio output. You can manually adjust the camera to focus on an individual seated in front of the camera and digitally pan and tilt the camera.

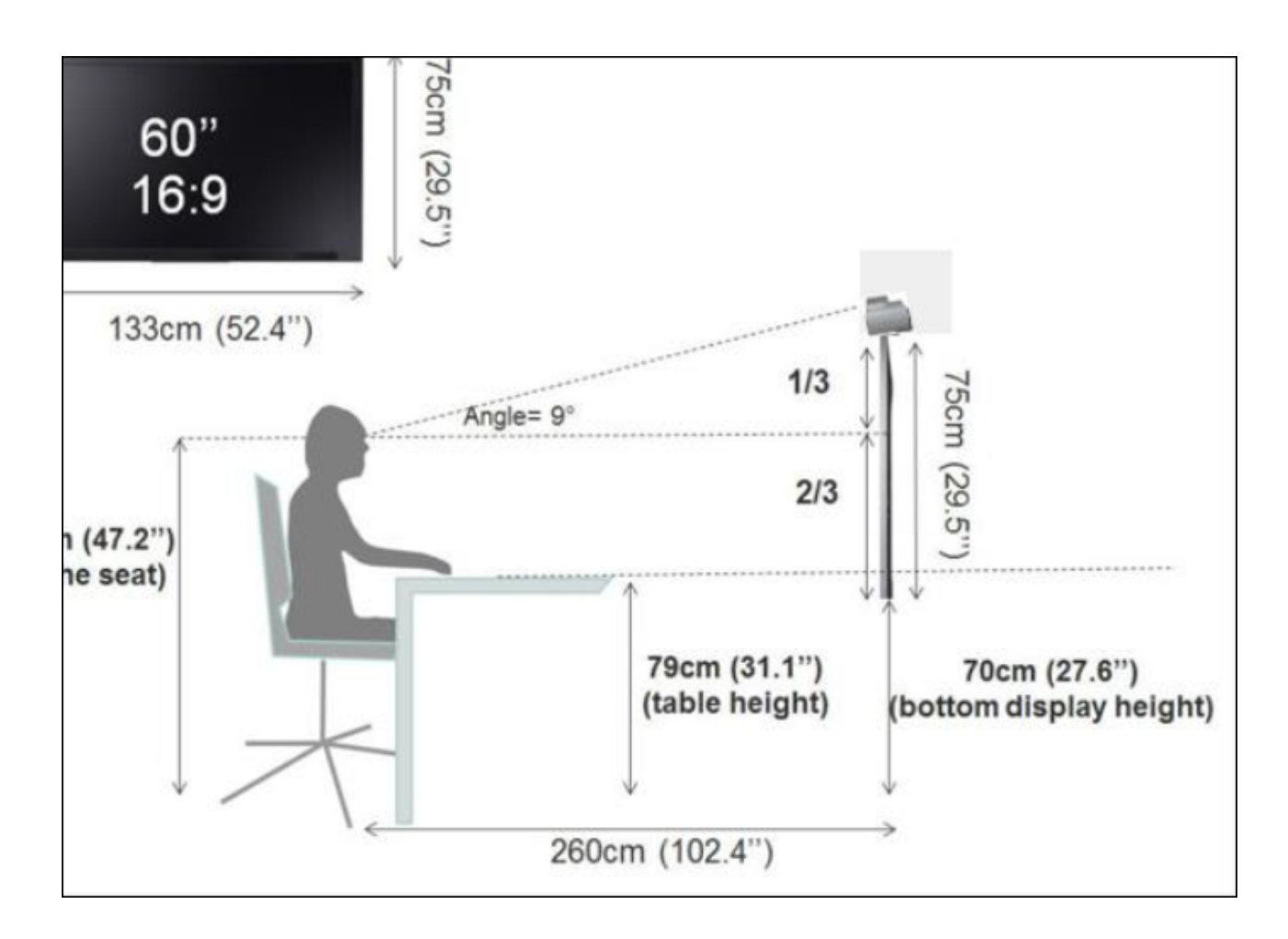

# <span id="page-15-0"></span>**Chapter 3: Setting up Avaya IX CU360**

## **Checklist for setting up Avaya IX CU360**

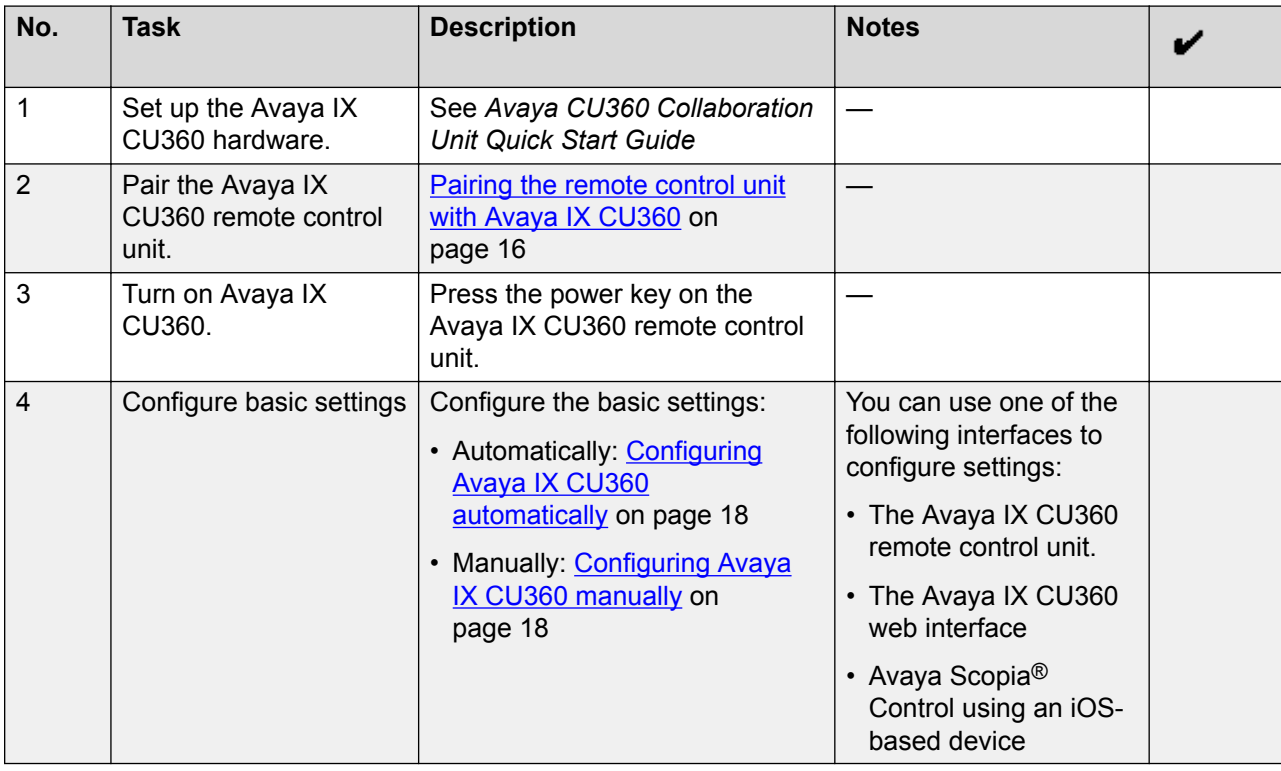

## **Pairing the remote control unit with Avaya IX CU360**

### **Before you begin**

Insert two AAA batteries in the remote control unit.

#### **Procedure**

1. Remove the power cable plug of Avaya IX CU360 from the power socket.

- <span id="page-16-0"></span>2. On the remote control unit, simultaneously press the following two keys until the small blue LED indicator on Avaya IX CU360 flashes:
	- Back
	- OK
- 3. When the LED indicator is flashing, insert the power cable plug of Avaya IX CU360 in the power socket.

Ensure that the remote control unit is in proximity to Avaya IX CU360 when you insert the power cable.

#### **Result**

The LED indicator of the remote control unit stops flashing to indicate successful pairing with Avaya IX CU360.

## **Logging in to the Avaya IX CU360 web interface**

### **About this task**

The home page of Avaya IX CU360 displays the IP address of the endpoint on the top.

Change the default login credentials when you log in to the web interface for the first time.

#### **Procedure**

1. In a web browser, navigate to the IP adress of Avaya IX CU360.

Avaya IX CU360 displays the login page.

- 2. Enter the following:
	- **User Name**: The default user name is Admin.
	- **Password**: The default password is 1234.
	- **Language**: Select a language from the drop-down list. This field is optional.
- 3. Click **Login**.

## **Configuration of Avaya IX CU360 basic settings**

Avaya IX CU360 supports two methods to configure the basic settings:

- Manual configuration using the quick setup wizard.
- Automatic configuration using a service code. The administrator must provision Avaya IX CU360 for automatic configuration and to send the service code to users. When users switch on Avaya IX CU360 for the first time, it prompts users to enter the service code, after which the basic settings are automatically configured.

### <span id="page-17-0"></span>**Configuring Avaya IX CU360 automatically**

#### **About this task**

Avaya IX CU360 prompts you to enter the service code that initiates the automatic configuration when you start the endpoint for the first time. The administrator must provision Avaya IX CU360 for automatic configuration and to send the service code to users.

#### **Procedure**

1. Start Avaya IX CU360.

Avaya IX CU360 displays the quick setup wizard.

2. From the drop-down list, select your preferred language, and click **Next**.

Avaya IX CU360 displays the window to enter the service code.

3. Enter the service code.

You can enter the service code in the following two formats:

- A full 12–digit service code: The first 5 digits identify the Avaya Equinox<sup>®</sup> Management server and the subsequent 7 digits identify the Avaya IX CU360 endpoint.
- A partial 5–digit service code: The 5 digits identify the Avaya Equinox<sup>®</sup> Management server, while the subsequent 7 digits can be either empty or contain zeros.

Avaya IX CU360 displays the name of the Avaya IX CU360 endpoint configuration that matches the service code.

4. Click **Next**.

#### **Result**

- If you entered the full 12–digit service, the Avaya IX CU360 configuration is complete.
- If you entered a partial 5–digit service code, Avaya Equinox® Management displays a red clock icon against the Avaya IX CU360 name. The administrator must complete the Avaya IX CU360 configuration, which is pushed to the endpoint.

### **Configuring Avaya IX CU360 manually**

#### **About this task**

Manually configure the Avaya IX CU360 basic settings, such as the system name, language, and network settings, using the quick setup wizard. Some settings might be customized for your enterprise.

Avaya IX CU360 automatically displays the quick setup wizard when you switch on Avaya IX CU360 or log in to the web interface for the first time.

### **Procedure**

- 1. Do one of the following:
	- On the Avaya IX CU360 endpoint, click **Configure** > **Quick Setup**.
	- On the web interface, click **Basic Settings** > **Preferences** > **General**.

Avaya IX CU360 displays the Welcome to Avaya CU-360 window.

- 2. Configure the following fields:
	- **System Name**
	- **Country**
	- **Language**
	- **Protocol Type**
- 3. Click **Next**.

Avaya IX CU360 displays the Configure TCP/IP (GLAN) window.

- 4. Configure the following fields:
	- **IP Address Mode**
	- **IP Address**
	- **Subnet Mask**
	- **Gateway**
	- **DNS**
- 5. Click **Next**.

Avaya IX CU360 displays the Configure Gatekeeper window.

- 6. Configure the following fields:
	- **Use Gatekeeper**
	- **Mode**
	- **Gatekeeper Address**
	- **E.164**
- 7. Click **Next**.

Avaya IX CU360 displays the Configure SIP window.

- 8. Configure the following fields:
	- **User**
	- **Authentication Name**
	- **Authentication Password**
	- **Use SIP Server**
- **Server Address**
- <span id="page-19-0"></span>9. Click **Done**.

### **Quick Setup field descriptions**

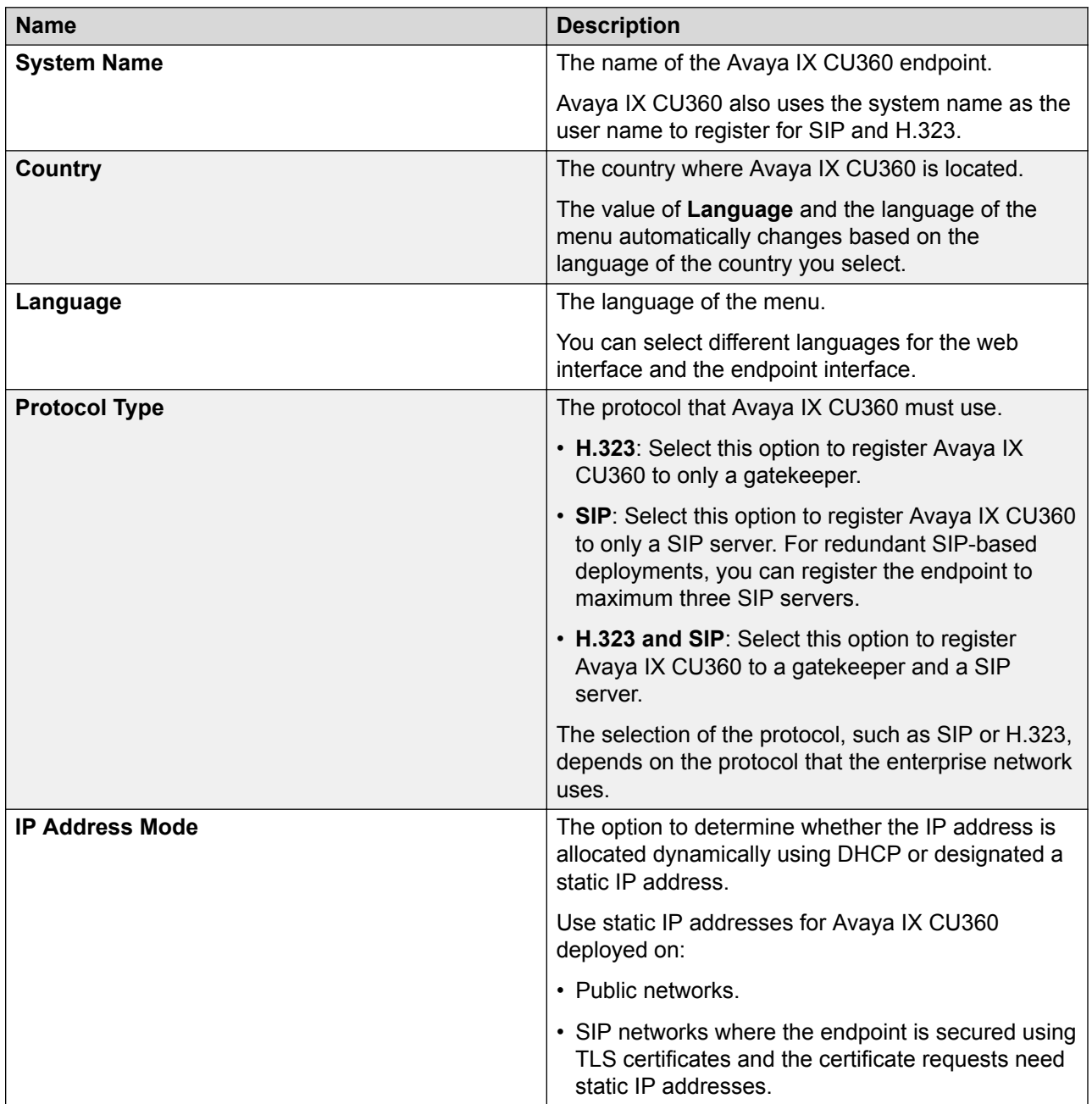

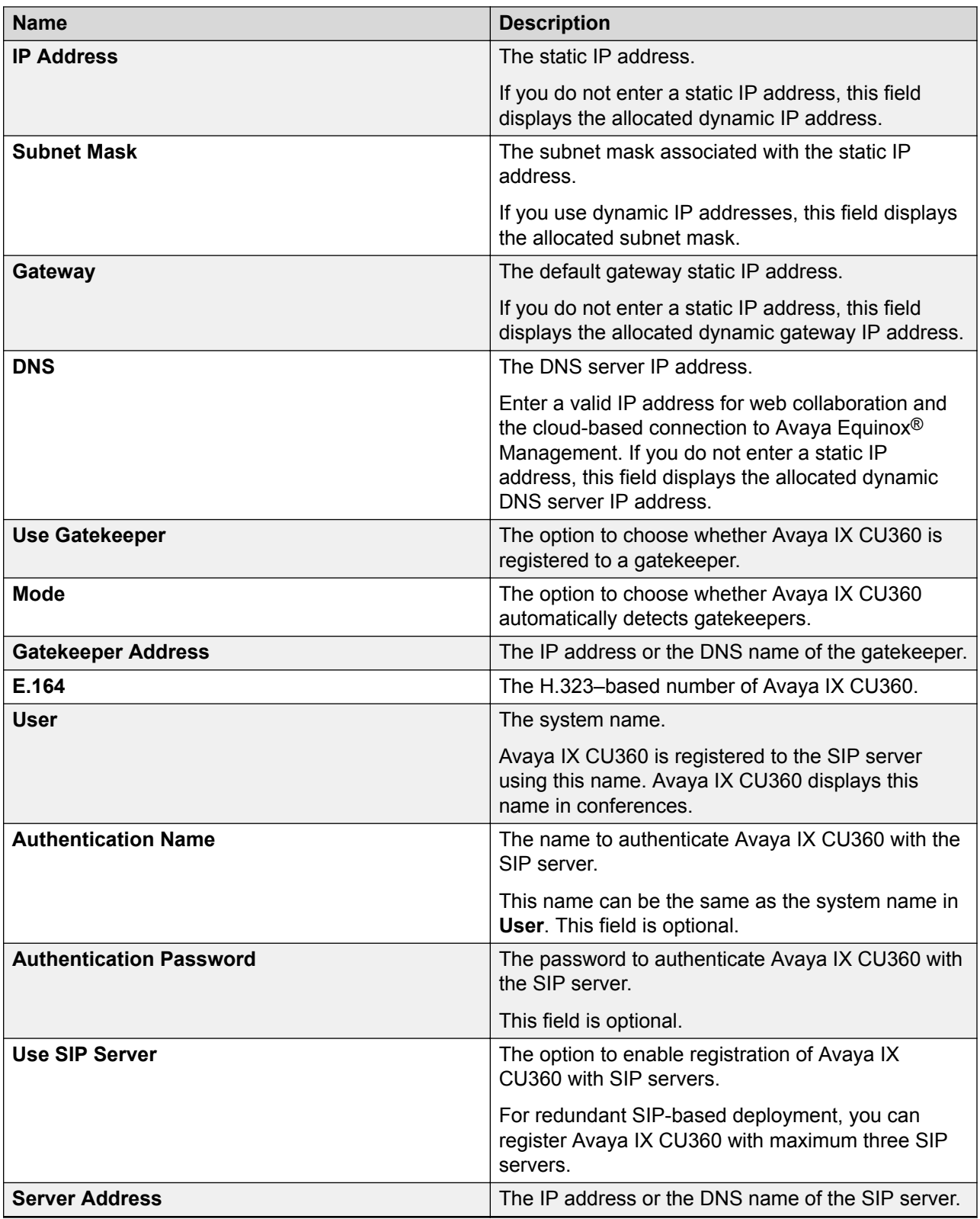

## <span id="page-21-0"></span>**Configuring the Avaya IX CU360 advanced calling options**

#### **About this task**

Configure advanced settings of calls for new dial strings.

#### **Procedure**

- 1. Do one of the following:
	- On the endpoint main menu, click the down arrow next to **Call**.
	- On the web interface, click **Make your Call** > **Advanced Options** > **Direct Call**.

Avaya IX CU360 displays the Advanced Calling Options window.

- 2. Configure the following fields:
	- **Call Protocol**
	- **Call Type**
	- **Call Rate (Kbps)**
- 3. Click **Done**.

## **Advanced Calling Options field descriptions**

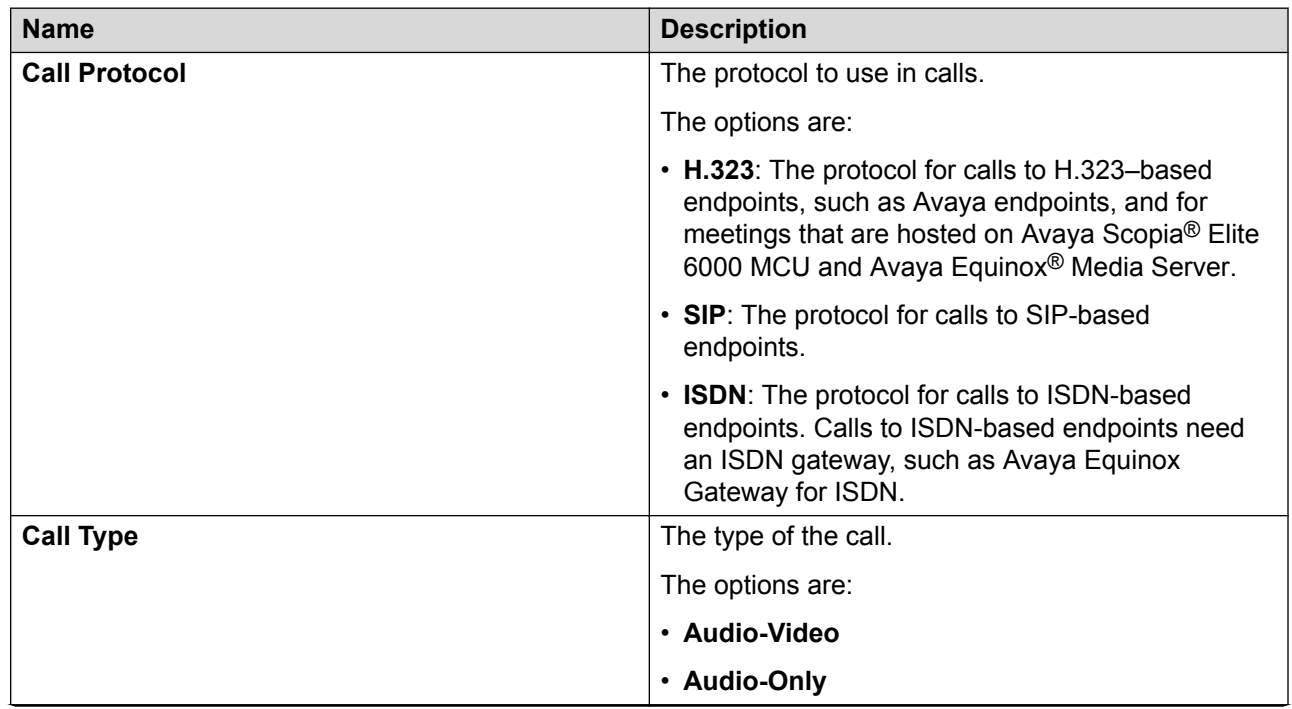

<span id="page-22-0"></span>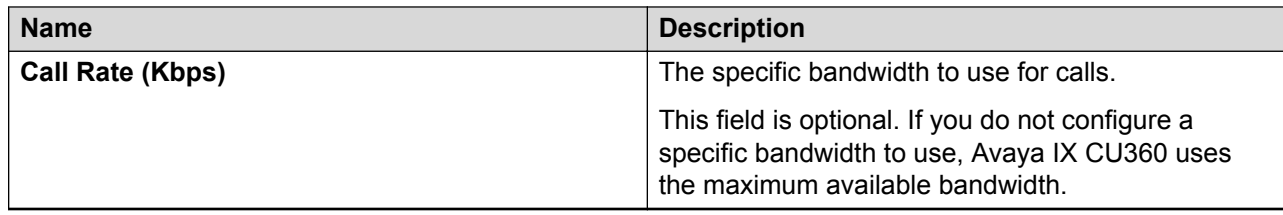

## **Configuring Avaya IX CU360 to automatically share content**

### **About this task**

Configure Avaya IX CU360 to automatically share content when you connect your computer with Avaya IX CU360 using **Avaya Screen Link**.

#### **Before you begin**

Your computer:

- Must have the Avaya Equinox<sup>®</sup> client installed.
- Must be connected to the same network as Avaya IX CU360. If your computer and Avaya IX CU360 are connected to different networks, NAT or a firewall must not be configured between the two networks.

#### **Procedure**

- 1. Do one of the following:
	- On the endpoint main menu, click **Configure** > **Advanced** > **Local Presentation Mode**.
	- On the web interface, click **Administrator Settings** > **Presentation** > **General**.
- 2. Configure the following fields:
	- On the endpoint main menu, configure **Local Presentation Mode** to **Automatic**.
	- On the web interface, configure **Local Presentation Mode** to **<auto>**.

#### **Result**

Avaya IX CU360 automatically displays shared content on the screen to local participants when the endpoint is not participating in meetings. The endpoint also displays alerts for incoming calls.

## **Disabling the Avaya IX CU360 video**

#### **About this task**

Configure meetings to start with video disabled.

### <span id="page-23-0"></span>**Procedure**

- 1. Do one of the following:
	- From the endpoint, click **Configure** > **Calling**.
	- From the web interface, click **Basic Settings** > **Call-Answer mode** > **General**.
- 2. Configure **Video Privacy** to **Yes**.
- 3. On the web interface, click **Save**.

### **Configuring call answering preferences in Avaya IX CU360 Procedure**

- 1. Do one of the following:
	- From the endpoint, click **Configure** > **Calling**.
	- From the web interface, click **Basic Settings** > **Call-Answer mode** > **General**.
- 2. Configure the following fields:
	- **Automatic Answer**
	- **Answer after (Rings)**
- 3. On the web interface, click **Save**.

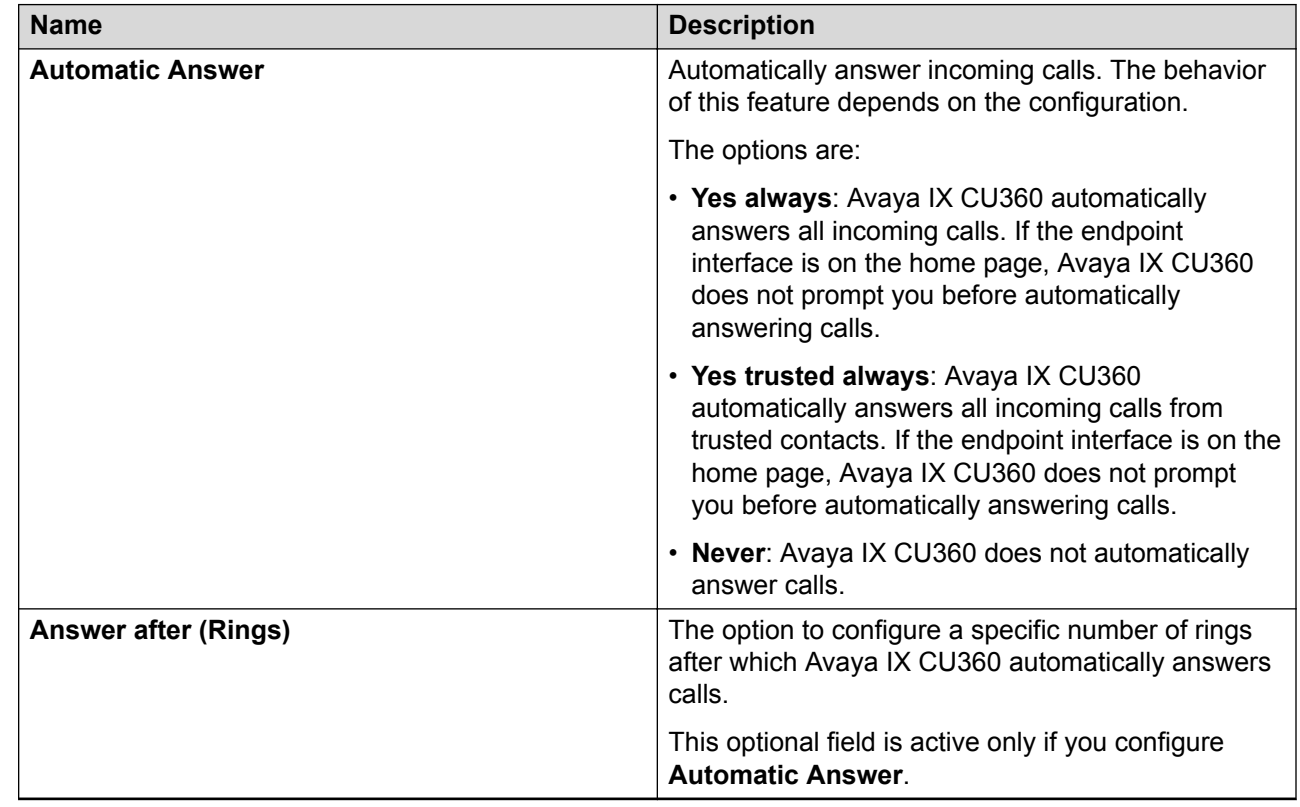

## <span id="page-24-0"></span>**Calling field descriptions**

## **Configuring meeting recording in Avaya IX CU360**

### **About this task**

Avaya IX CU360 saves meeting recordings in the MP4 format. The video stream is recorded in the H.264 format, while the audio stream is recorded in the AAC-LC format.

You can save meeting recordings on a USB device or on the enterprise network. When you save recordings on a USB device, you can transfer the recordings to an external server, such as a generic FTP server or Avaya Equinox® Streaming and Recording Server. To save recordings on the enterprise network:

- The Avaya Equinox<sup>®</sup> Conferencing deployment must have a recording server.
- The Avaya IX CU360 endpoint must be managed by Avaya Equinox® Management, and Avaya Equinox® Management must have remote access to the endpoint.
- The meeting must be hosted on Avaya Scopia<sup>®</sup> Elite 6000 MCU or Avaya Equinox<sup>®</sup> Media Server.

### **Procedure**

- 1. Do one of the following:
	- On the endpoint main menu, click **Configure** > **Advanced** > **Utilities** > **Recording**.
	- On the web interface, click **Administrator Settings** > **Utilities** > **Recording** > **General**.
- 2. Configure the following fields:
	- **Location**
	- **Resolution**
	- **Bit rate**
	- **Audio Alert**
	- **Ignore Mute on Playback**
	- **Upload Video**
	- **Date & Time**
	- **Label**
	- **Digital Signature**
	- **Save to External Server**
	- **External Server Type**
	- **FTP Server URL**
	- **FTP Server User**
	- **FTP Server Password**
	- **FTP Secure Connection**
	- **AESR File Owner**
	- **AESR Server Tenant ID**
- 3. On the web interface, click **Save**.

## <span id="page-26-0"></span>**General field descriptions**

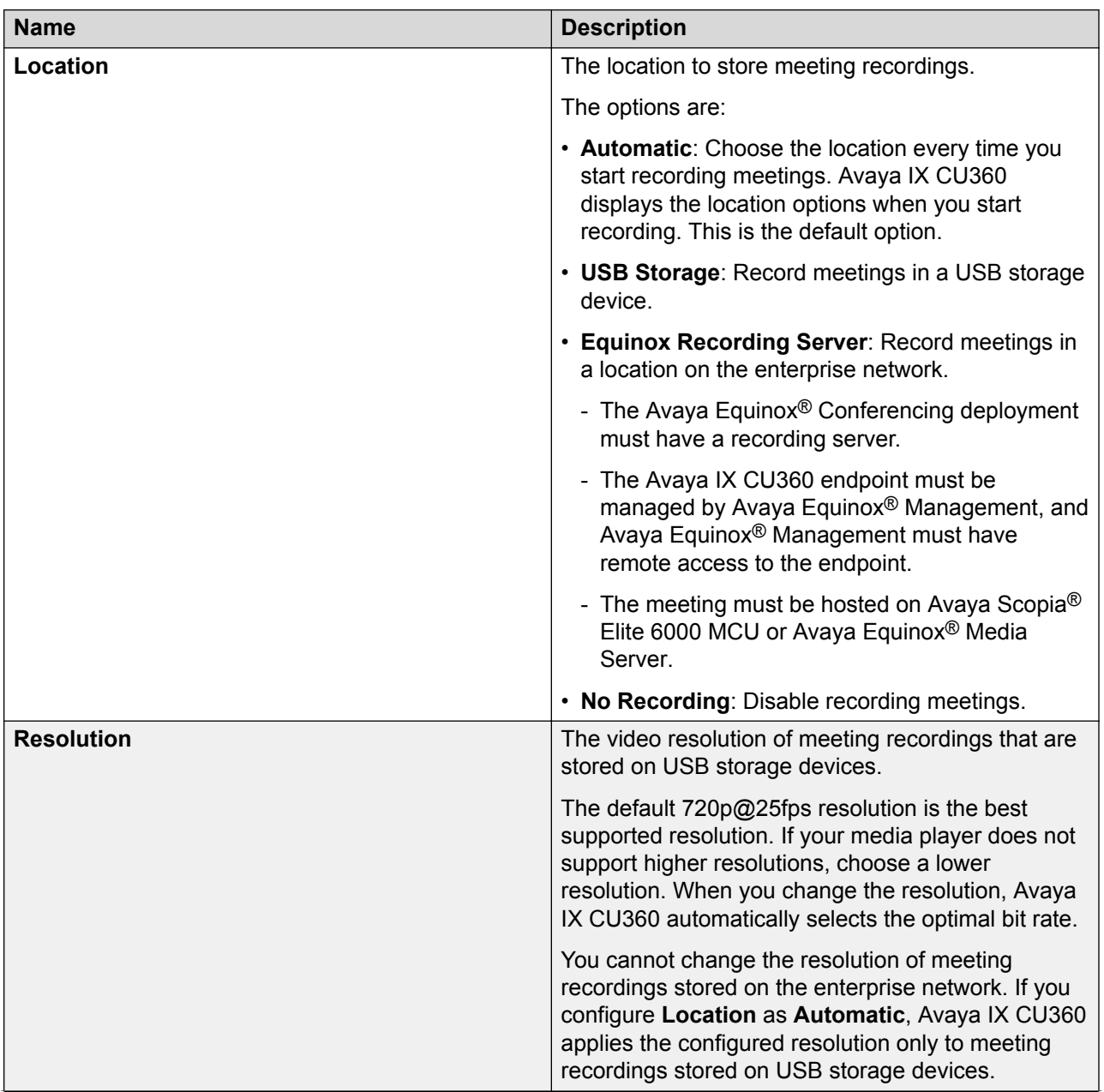

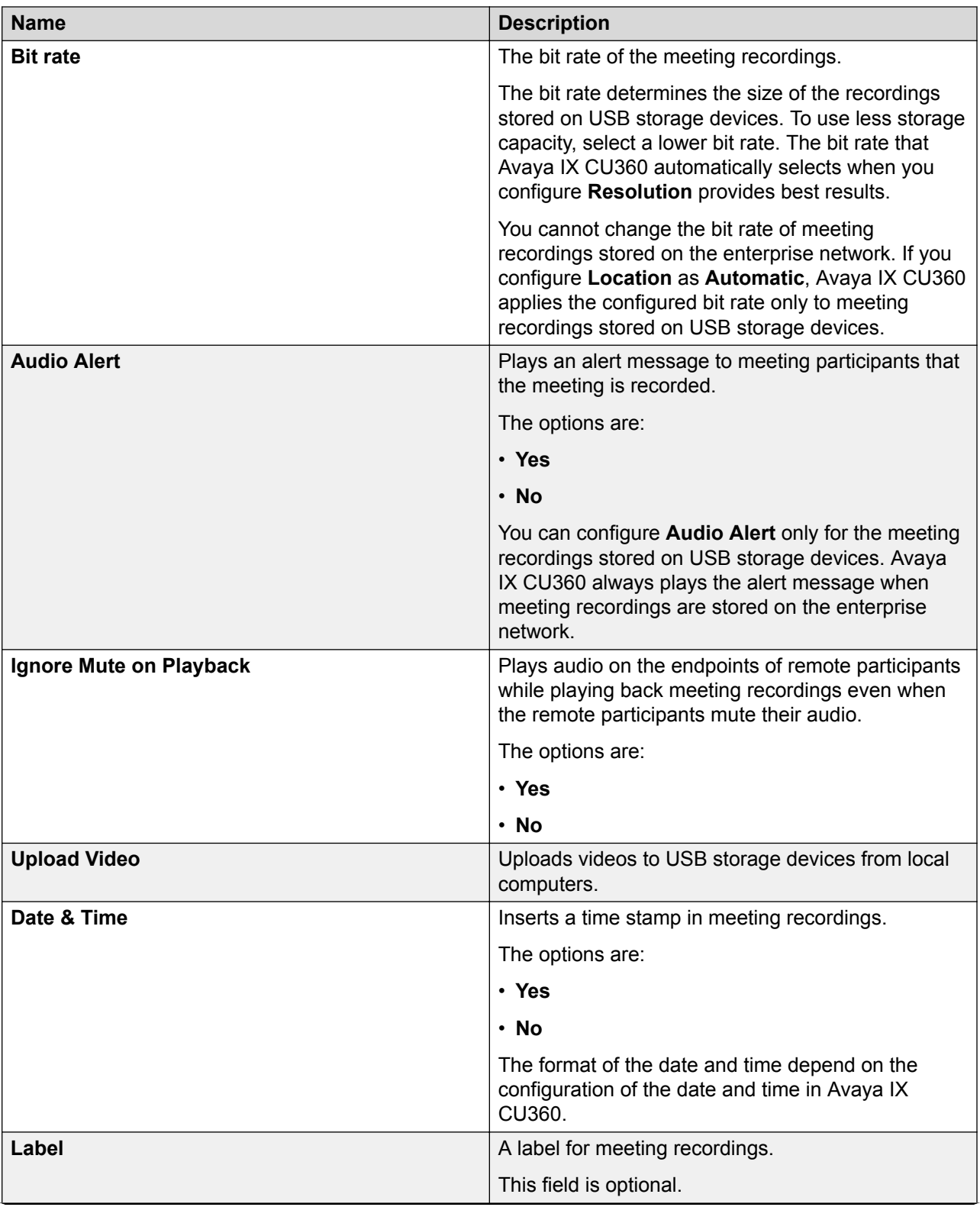

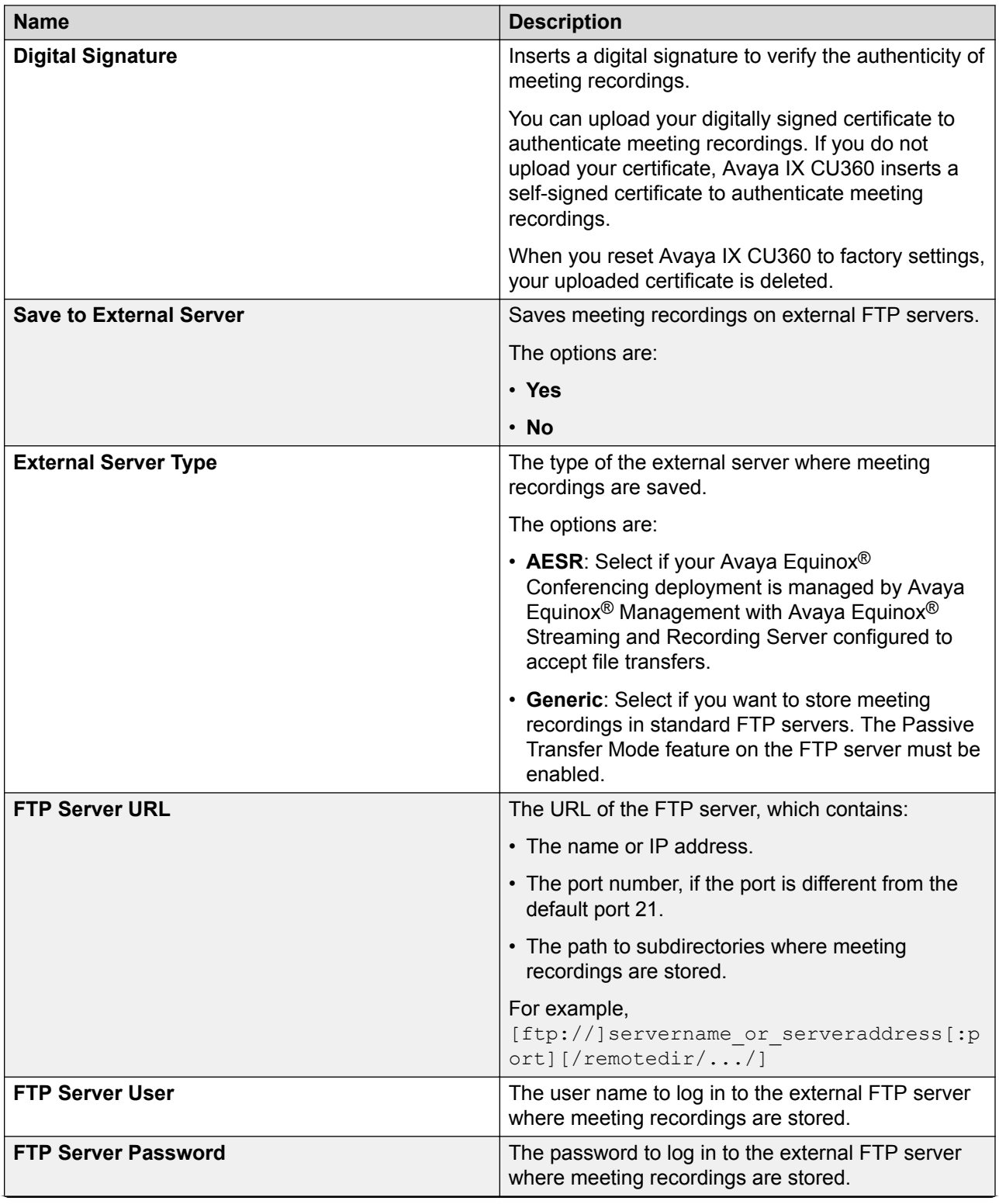

<span id="page-29-0"></span>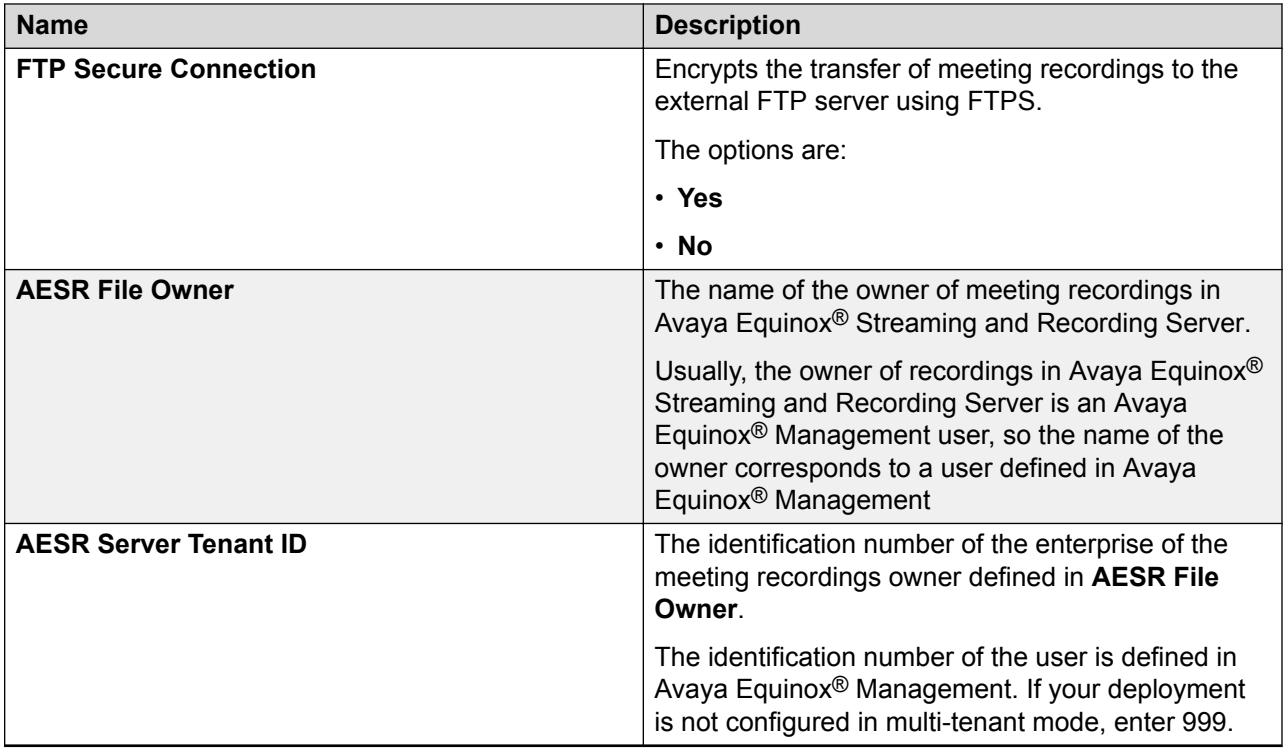

## **Configuring PIN protection for Avaya IX CU360 settings**

### **About this task**

Configure PIN for users to enter the PIN when users change the Avaya IX CU360 configuration, such as changing the interface language.

#### **Before you begin**

To configure PIN from:

- The endpoint, enable advanced configuration.
- The web interface, log in to the web interface using HTTPS.

#### **Procedure**

- 1. Do one of the following:
	- On the endpoint, click **Configure** > **Advanced** > **Utilities** > **PIN Protect Settings**.
	- On the web interface, click **Administrator Settings** > **Utilities** > **PIN Protect Settings**.
- 2. From the drop-down options, select **Yes** to enable PIN protection for one or both of the following settings:
	- **Advanced Settings**
	- **Basic Settings**

Avaya IX CU360 displays a window to enter PIN.

- <span id="page-30-0"></span>3. Do the following to set PIN:
	- a. Enter the current PIN. The default PIN is 1234.
	- b. Enter the new PIN.
- 4. On the web interface, click **Save**.

## **Configuring Avaya IX CU360 to verify before disconnecting calls**

### **About this task**

Configure Avaya IX CU360 to ask for confirmation before disconnecting calls to prevent accidently disconnecting calls.

#### **Procedure**

- 1. Do one of the following:
	- From the endpoint, click **Configure** > **Calling**.
	- From the web interface, click **Basic Settings** > **Call-Answer mode** > **General**.
- 2. Configure **Confirm Disconnection** to **Yes**.
- 3. On the web interface, click **Save**.

# <span id="page-31-0"></span>**Chapter 4: Navigation**

### **Avaya IX CU360 home page**

When you switch on Avaya IX CU360, the endpoint displays the home page. Using the buttons on the main screen, you can start calls, navigate menus, and configure settings. When you switch on Avaya IX CU360 for the first time, the endpoint displays the quick setup wizard.

The home page header displays the following information:

- The configured system name
- The endpoint IP address
- The SIP number
- The E.164 number
- The time

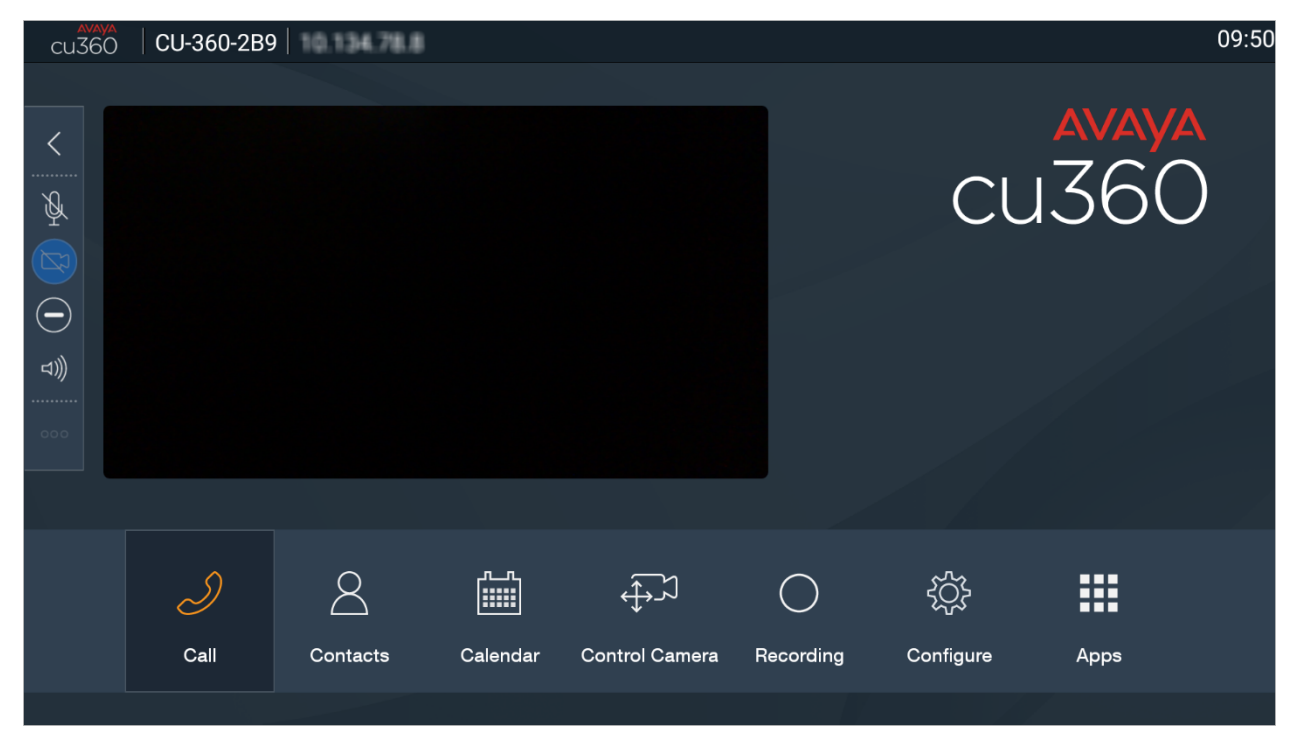

The lower pane displays the main menu that provides the following features:

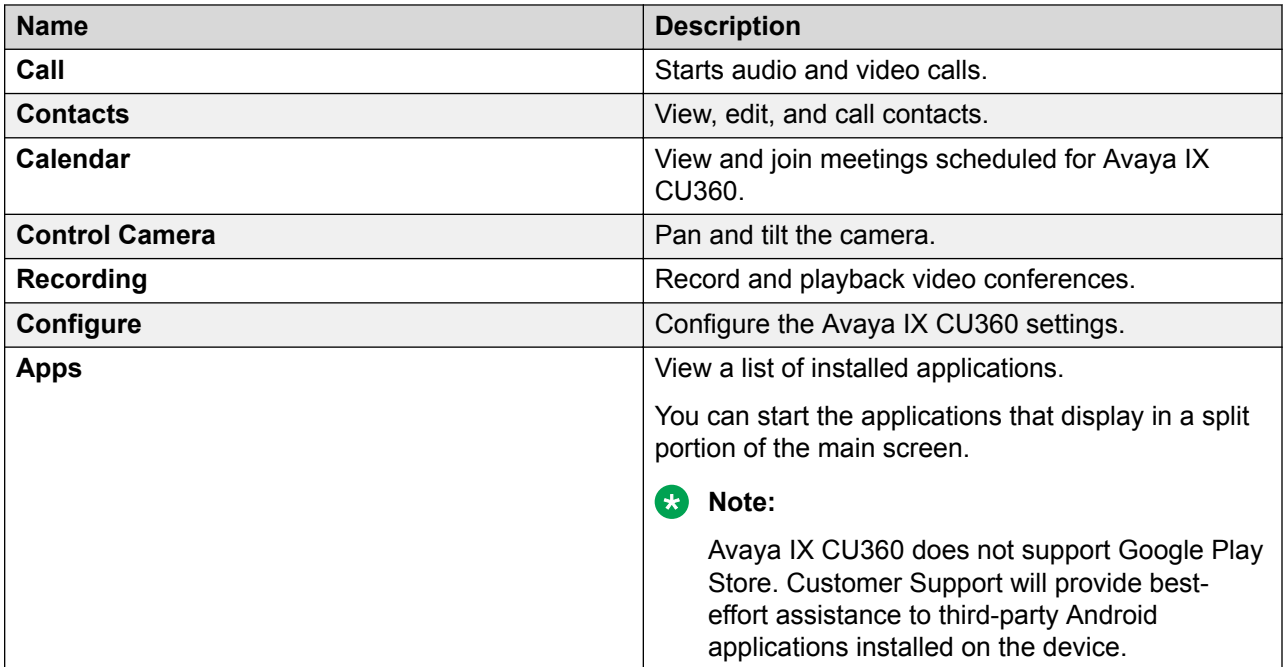

The left side of the screen displays a floating bar that provides the following options:

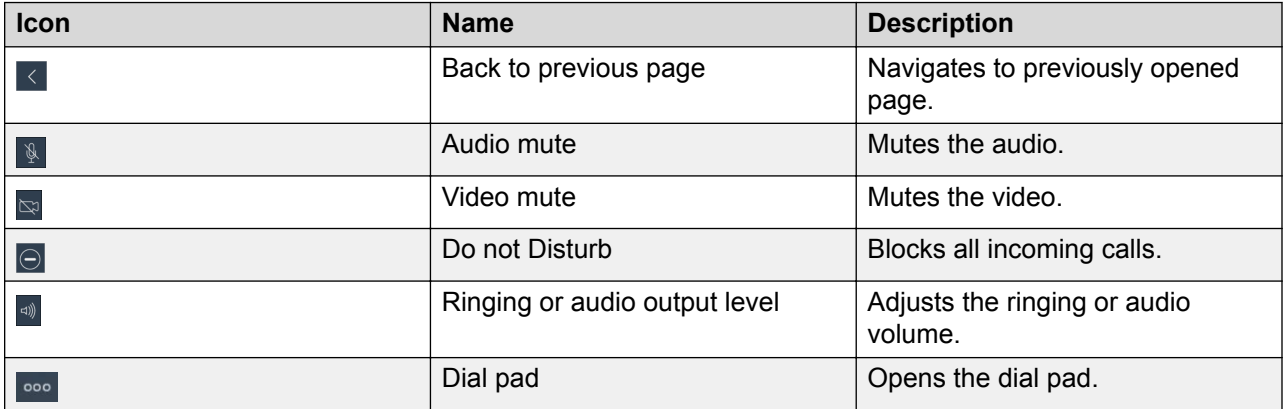

# <span id="page-33-0"></span>**Chapter 5: Operation**

## **Starting Avaya IX CU360 meetings**

#### **About this task**

Your enterprise might have implemented a dial plan that defines different dial prefixes to determine specific calls. For example, dialing 8 to start a low-bandwidth video conference or dialing 6 to start an audio-only call. For more information about the dial plan, contact your system administrator.

### **R3** Note:

If your system administrator configured a time limit for video conferences, Avaya IX CU360 displays a warning when the time limit expires. You can ignore the warning and let the video conference end in five minutes, or you can snooze the warning and extend the video conference by 30 minutes.

#### **Before you begin**

Verify that Avaya IX CU360:

- Supports dialing to external endpoints.
- Calls are encrypted. Avaya IX CU360 displays a padlock icon on the screen when calls are encrypted. Check with your system administrator whether call encryption is configured.

### *<u>I</u>* Important:

Using encryption is subject to local regulations. In some countries it is restricted or limited for usage. For more information, consult your local reseller.

#### **Procedure**

- 1. Do one of the following:
	- On the web interface, click **Make your Call** > **Basic Options** > **Direct Call**.
	- On the endpoint main menu, click **Call**

Avaya IX CU360 displays the Call page.

2. Enter the dial string.

Dial strings can be another endpoint's number, an H.323 alias such as john smith, or a URI address such as john@company.com.

3. Click **Call**.

## <span id="page-34-0"></span>**Starting Avaya IX CU360 meetings using recently called contacts**

#### **About this task**

Your enterprise might have implemented a dial plan that defines different dial prefixes to determine specific calls. For example, dialing 8 to start a low-bandwidth video conference or dialing 6 to start an audio-only call. For more information about the dial plan, contact your system administrator.

### **RD** Note:

If your system administrator configured a time limit for video conferences, Avaya IX CU360 displays a warning when the time limit expires. You can ignore the warning and let the video conference end in five minutes, or you can snooze the warning and extend the video conference by 30 minutes.

#### **Before you begin**

Verify that Avaya IX CU360:

- Supports dialing to external endpoints.
- Calls are encrypted. Avaya IX CU360 displays a padlock icon on the screen when calls are encrypted. Check with your system administrator whether call encryption is configured.

#### *<u>B* Important:</u>

Using encryption is subject to local regulations. In some countries it is restricted or limited for usage. For more information, consult your local reseller.

#### **Procedure**

- 1. Do one of the following:
	- On the web interface, click **Make your Call** > **Basic Options** > **Direct Call**.
	- On the endpoint main menu, click **Call**

Avaya IX CU360 displays the Call page.

- 2. From the recently dialed contacts list, select the contact to call.
- 3. Click **Call**.

## **Starting Avaya IX CU360 meetings using saved contacts**

#### **About this task**

Your enterprise might have implemented a dial plan that defines different dial prefixes to determine specific calls. For example, dialing 8 to start a low-bandwidth video conference or dialing 6 to start an audio-only call. For more information about the dial plan, contact your system administrator.

### <span id="page-35-0"></span>**R3** Note:

If your system administrator configured a time limit for video conferences, Avaya IX CU360 displays a warning when the time limit expires. You can ignore the warning and let the video conference end in five minutes, or you can snooze the warning and extend the video conference by 30 minutes.

#### **Before you begin**

Verify that Avaya IX CU360:

- Supports dialing to external endpoints.
- Calls are encrypted. Avaya IX CU360 displays a padlock icon on the screen when calls are encrypted. Check with your system administrator whether call encryption is configured.

#### *<u>I</u>* Important:

Using encryption is subject to local regulations. In some countries it is restricted or limited for usage. For more information, consult your local reseller.

#### **Procedure**

- 1. Do one of the following:
	- On the web interface, click **Make your Call** > **Basic Options** > **Direct Call**.
	- On the endpoint main menu, click **Call**

Avaya IX CU360 displays the Call page.

- 2. Click **Contacts**.
- 3. Select the contact to call.
- 4. Click **Call**.

## **Searching for contacts in the Avaya IX CU360 contacts list**

#### **About this task**

You can add, edit, or remove contacts from the Avaya IX CU360 **Favorites** contact list.

#### **Procedure**

- 1. Do one of the following:
	- On the endpoint main menu, click **Contacts**.
	- On the web interface, click **Make your Call** > **Contacts**.

Avaya IX CU360 displays the Contacts page.

- 2. To search for:
	- Individual contacts, in the search field, type the first name or the last name of the contact.

• Groups, in the **Search by Group**, type the group name.

### <span id="page-36-0"></span>**Result**

Avaya IX CU360 displays the contacts that match the search criteria. Avaya IX CU360 also displays:

- **If a** next to contacts in the **Favorites** contact list.
- **•** next to contacts located in remote servers, such as another Avaya IX CU360 endpoint, Avaya Equinox® Management, or remote third-party LDAP servers.

### **Adding contacts in the Avaya IX CU360 Favorites list Procedure**

- 1. Do one of the following:
	- On the endpoint main menu, click **Contacts**.
	- On the web interface, click **Make your Call** > **Contacts**.

Avaya IX CU360 displays the Contacts page.

- 2. To search for:
	- Individual contacts, in the search field, type the first name or the last name of the contact.
	- Groups, in the **Search by Group**, type the group name.
- 3. Click **Add to favorites** next to the contact name.

## **Adding recently called contacts in the Avaya IX CU360 Favorites list**

### **Procedure**

- 1. Do one of the following:
	- On the endpoint main menu, click **Call**.
	- On the web interface, click **Make your Call** > **Basic Options** > **Recent Calls**.
- 2. Select the recently called contact.
- 3. Do one of the following:
	- On the endpoint main menu, click **Add to favorites**.
	- On the web interface, click **Details** > **Add to favorites**.

### <span id="page-37-0"></span>**Adding new contacts in the Avaya IX CU360 Favorites list Procedure**

- 1. Do one of the following:
	- On the endpoint main menu, click **Contacts**.
	- On the web interface, click **Make your Call** > **Contacts**.

Avaya IX CU360 displays the Contacts page.

2. Click **New Favorite**.

Avaya IX CU360 displays the New Favorite window.

- 3. Configure the following fields:
	- **Name**
	- **Number**
	- **Group**
	- **Type**
	- **Call Type**
	- **Rate**
	- **Trusted**
- 4. Click **Save**.

### **New Favorite field descriptions**

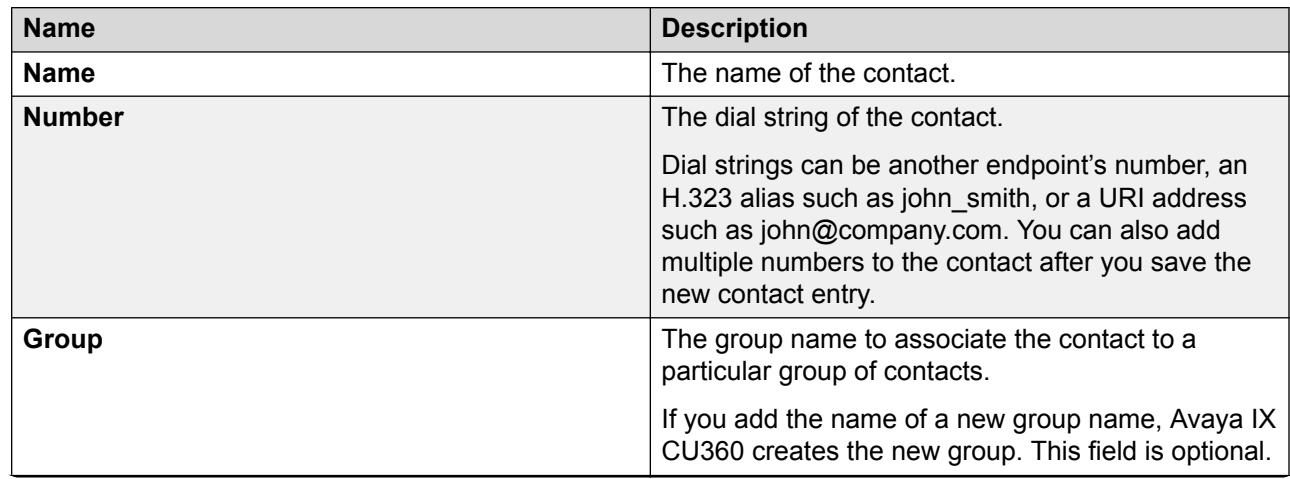

<span id="page-38-0"></span>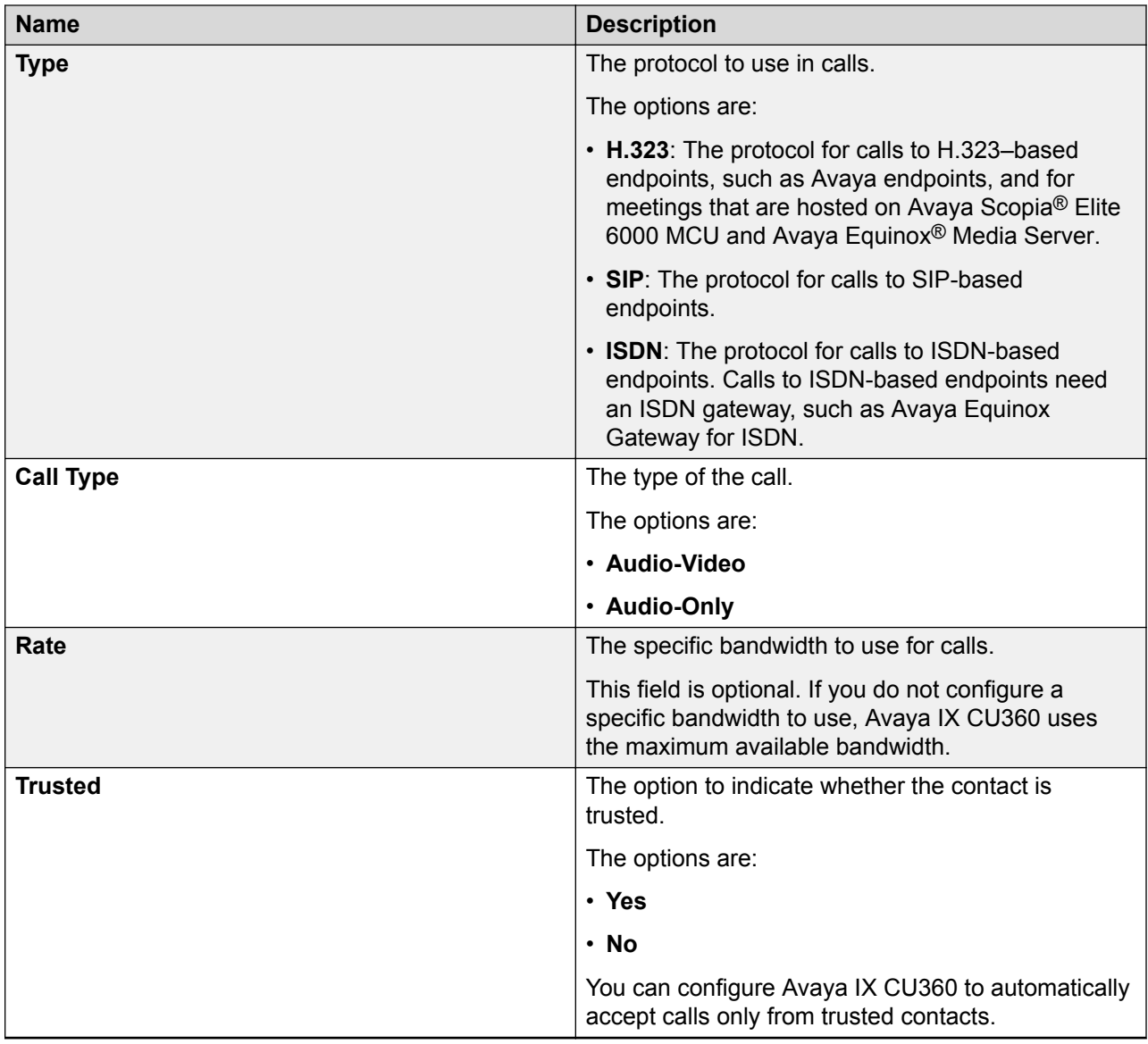

### **Modifying contacts in the Avaya IX CU360 Favorites list Procedure**

- 1. Log in to the Avaya IX CU360 web interface.
- 2. Do one of the following:
	- On the endpoint main menu, click **Contacts**.
	- On the web interface, click **Make your Call** > **Contacts**.

Avaya IX CU360 displays the Contacts page.

<span id="page-39-0"></span>3. Select the contact, and click **Edit**.

Avaya IX CU360 displays the Edit Favorite window.

4. Modify the contact.

You can also add multiple numbers for the contact using the **Insert Number** option.

5. On the web interface, click **Save**.

The Avaya IX CU360 endpoint automatically saves your changes.

## **Configuring the Avaya IX CU360 status**

### **Procedure**

- 1. Do one of the following:
	- On the endpoint main menu, click **Configure** > **Presence**.
	- On the web interface, click **Presence**.
- 2. From the **Status** drop-down list, select one of the following options:
	- **Automatic**
	- **Available**
	- **Away**
	- **Busy**
	- **Do not Disturb**
	- **Out of Office**

## **Subscribing to Avaya IX CU360 contacts**

#### **About this task**

Subscribe to contacts to view their presence status.

Depending on your Avaya IX CU360 configuration, you might not have permissions to subscribe to contacts. If you do not see the Subscriptions option, check with your administrator.

#### **Procedure**

- 1. Do one of the following:
	- On the endpoint main menu, click **Configure** > **Presence** > **Subscriptions** > .
	- From the web interface, click **Presence** > **Subscriptions** >
- 2. In **User Name**, type the contact name.

<span id="page-40-0"></span>3. Click **Subscribe**.

## **Reviewing the Avaya IX CU360 contact subscription requests**

### **Procedure**

- 1. Do one of the following:
	- On the endpoint main menu, click **Configure** > **Presence** > **Subscriptions** > **Advanced**.
	- From the web interface, click **Presence** > **Subscriptions**.

Avaya IX CU360 displays the subscription requests.

- 2. Click one of the following:
	- **Yes**: Allow users to view your presence status.
	- **No**: Prevent users from viewing your presence status.

## **Viewing the presence status of the subscribed Avaya IX CU360 contacts**

#### **Procedure**

Do one of the following:

- On the endpoint main menu, click **Configure** > **Presence** > **Subscribed Users**.
- From the web interface, click **Presence** > **Subscribed Users**.

#### **Result**

Avaya IX CU360 displays the list of subscribed users and their presence status.

### **Joining meetings from the Avaya IX CU360 calendar**

#### **About this task**

The Avaya IX CU360 calendar is located in Avaya Equinox® Management. Your Avaya IX CU360 endpoint must be managed by Avaya Equinox<sup>®</sup> Management to join meetings from the endpoint calendar.

#### <span id="page-41-0"></span>**Procedure**

- 1. Do one of the following:
	- From the endpoint main menu, click **Calendar**.
	- From the web interface, click **Home** > **Calendar**.
- 2. Click **Join Now** next to the meeting invitation.

## **Adjusting the Avaya IX CU360 audio volume**

### **Procedure**

- 1. Do one of the following:
	- From the endpoint, click **Configure** > **Calling**.
	- From the web interface, click **Basic Settings** > **Call-Answer mode** > **General**.
- 2. Drag the **Volume** slider to adjust the audio volume.
- 3. On the web interface, click **Save**.

## **Sharing content in Avaya IX CU360 meetings**

#### **About this task**

Avaya IX CU360 supports only **Avaya Screen Link** to share content from your computer in meetings.

#### **Before you begin**

Your computer:

- Must have the Avaya Equinox<sup>®</sup> client installed.
- Must be connected to the same network as Avaya IX CU360. If your computer and Avaya IX CU360 are connected to different networks, NAT or a firewall must not be configured between the two networks.

#### **Procedure**

1. Connect your computer to Avaya IX CU360 using the IP address of the endpoint.

Avaya IX CU360 displays the IP address on the top bar.

- 2. Right-click Avaya Equinox®, and click **Screen Link** > **Enter a Manual Location**.
- 3. Enter the IP address of Avaya IX CU360.

If required, Avaya Equinox® prompts your to enter PIN.

4. **(Optional)** Enter PIN.

Avaya IX CU360 displays PIN to enter on the screen.

#### <span id="page-42-0"></span>5. Click **OK**.

#### **Result**

Avaya IX CU360 displays the shared content on the screen. The endpoint also displays alerts for incoming calls.

## **Blocking all incoming calls in Avaya IX CU360**

#### **About this task**

Configure Avaya IX CU360 to block all incoming calls by enabling the Do Not Disturb feature. When this feature is enabled, Avaya IX CU360:

- Blocking all incoming call notifications.
- Automatically disconnects all incoming calls and sends a message to remote endpoints that Avaya IX CU360 is unavailable.

#### **Procedure**

- 1. Do one of the following:
	- From the endpoint, click **Configure** > **Calling**.
	- From the web interface, click **Basic Settings** > **Call-Answer mode** > **General**.
- 2. Configure the following fields:
	- **Do Not Disturb**: **Yes**
	- **DnD Mode**: **All**
- 3. On the web interface, click **Save**.

# **Receiving calls only from Avaya IX CU360 trusted contacts**

### **Procedure**

- 1. Do one of the following:
	- From the endpoint, click **Configure** > **Calling**.
	- From the web interface, click **Basic Settings** > **Call-Answer mode** > **General**.
- 2. Configure the following fields:
	- **Do Not Disturb**: **Yes**
	- **DnD Mode**: **All Except Trusted**
- 3. On the web interface, click **Save**.

## <span id="page-43-0"></span>**Using the Avaya IX CU360 applications**

#### **About this task**

Avaya IX CU360 comes with some Android-based applications. You can also install more Androidbased applications

Avaya IX CU360 displays the chosen application in a split portion of the screen. You can move the slider on the screen to modify the space that the application uses.

#### **Procedure**

- 1. Do one of the following:
	- On the endpoint main menu, click **Apps**.
	- On the web interface, click **Apps**

Avaya IX CU360 displays the list of applications.

2. Click an application.

#### **Result**

Avaya IX CU360 splits the screen and displays the application in one-half of the screen.

### **Recording Avaya IX CU360 meetings**

#### **About this task**

Avaya IX CU360 saves meeting recordings in the MP4 format. The video stream is recorded in the H.264 format, while the audio stream is recorded in the AAC-LC format.

You can save meeting recordings on a USB device or on the enterprise network. When you save recordings on a USB device, you can transfer the recordings to an external server, such as a generic FTP server or Avaya Equinox® Streaming and Recording Server. To save recordings on the enterprise network:

- The Avaya Equinox® Conferencing deployment must have a recording server.
- The Avaya IX CU360 endpoint must be managed by Avaya Equinox<sup>®</sup> Management, and Avaya Equinox® Management must have remote access to the endpoint.
- The meeting must be hosted on Avaya Scopia® Elite 6000 MCU or Avaya Equinox® Media Server.

#### **Before you begin**

To record meetings in a USB device, insert the device in the Avaya IX CU360 USB port.

#### **Procedure**

- 1. Do one of the following:
	- On the endpoint main menu, click **Recording**.

<span id="page-44-0"></span>• On the web interface, click **More Actions** > **Recording**.

Avaya IX CU360 displays the Recording page.

- 2. Based on where you want to save the recording, click **Record** in one of the following sections:
	- **USB**
	- **Network**

## **Viewing Avaya IX CU360 meeting recordings**

#### **About this task**

You can view the recordings saved on USB devices on Avaya IX CU360 and on standard media players. You can view the recordings saved on the enterprise network through Avaya Equinox® Unified Portal.

For more information, see *Using Avaya Equinox® Unified Portal* at the Avaya Support website: <http://support.avaya.com/>

#### **Procedure**

- 1. Do one of the following:
	- On the endpoint main menu, click **Recording**.
	- On the web interface, click **More Actions** > **Recording**.

Avaya IX CU360 displays the Recording page.

2. Select the recording, and click **Play**.

## **Copying Avaya IX CU360 meeting recordings to a USB device**

#### **About this task**

The USB device must be formatted with the FAT32, EXT2, EXT3, or EXT4 file system.

#### **Procedure**

- 1. Do one of the following:
	- On the endpoint main menu, click **Recording**.
	- On the web interface, click **More Actions** > **Recording**.

Avaya IX CU360 displays the Recording page.

<span id="page-45-0"></span>2. Click **Upload Video**, and follow the prompts.

## **Validating Avaya IX CU360 meeting recordings**

### **About this task**

Add a digital signature to meeting recordings to validate that the recordings are not tampered.

Avaya IX CU360 validated meeting recordings using existing recording signatures. If the meeting is recorded using a different signature, you must import the digital signature.

#### **Procedure**

- 1. Do one of the following:
	- On the endpoint main menu, click **Recording**.
	- On the web interface, click **More Actions** > **Recording**.

Avaya IX CU360 displays the Recording page.

2. Select the meeting recording, and click **Verify Signature**.

Avaya IX CU360 displays **Verify Signature** only if the meeting recording and its signature are available.

#### **Result**

Avaya IX CU360 validates the meeting recording and displays a confirmation message.

# <span id="page-46-0"></span>**Chapter 6: Customization**

## **Changing the Avaya IX CU360 video layout**

#### **About this task**

The availability of the layout options depends on the streams involved in your meeting. There are three types of streams in meetings - your video, video of other participants, and the shared content.

#### **Procedure**

- 1. Do one of the following:
	- On the endpoint, click **E** > **Layouts**.
	- On the web interface, click **More Actions** > **Layout**

Avaya IX CU360 displays the Layouts window.

2. Select a layout option.

# <span id="page-47-0"></span>**Chapter 7: Troubleshooting**

## **Avaya IX CU360 monitor display flickers**

### **Condition**

The monitor displays flickers.

### **Cause**

Incorrect configuration of the Avaya IX CU360 video resolution.

### **Solution**

Verify that the system administrator configured Avaya IX CU360 with the correct video resolution.

Avaya IX CU360 supports only 720p, 1080p, and ultra HD monitors.

## **Avaya IX CU360 monitor display is blank**

### **Solution**

Verify that:

- The power cable of Avaya IX CU360 is connected properly.
- The power cable of the monitor is connected properly.
- The HDMI cable between of Avaya IX CU360 and the monitor is connected properly and the monitor is switched on.
- The LEDs around the Avaya IX CU360 camera are lit.

## **Avaya IX CU360 remote control unit does not work**

### **Solution**

Pair the remote control unit with Avaya IX CU360 again.

# <span id="page-48-0"></span>**Chapter 8: Resources**

### **Documentation**

See the following related documents at [http://support.avaya.com](http://support.avaya.com/).

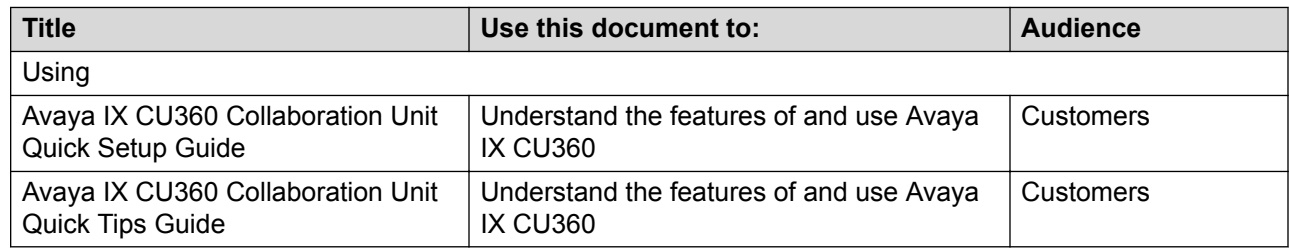

### **Finding documents on the Avaya Support website**

#### **Procedure**

- 1. Go to [https://support.avaya.com.](https://support.avaya.com)
- 2. At the top of the screen, type your username and password and click **Login**.
- 3. Click **Support by Product** > **Documents**.
- 4. In **Enter your Product Here**, type the product name and then select the product from the list.
- 5. In **Choose Release**, select an appropriate release number.
- 6. In the **Content Type** filter, click a document type, or click **Select All** to see a list of all available documents.

For example, for user guides, click **User Guides** in the **Content Type** filter. The list displays the documents only from the selected category.

7. Click **Enter**.

### **Support**

Go to the Avaya Support website at <https://support.avaya.com>for the most up-to-date documentation, product notices, and knowledge articles. You can also search for release notes, <span id="page-49-0"></span>downloads, and resolutions to issues. Use the online service request system to create a service request. Chat with live agents to get answers to questions, or request an agent to connect you to a support team if an issue requires additional expertise.

### **Using the Avaya InSite Knowledge Base**

The Avaya InSite Knowledge Base is a web-based search engine that provides:

- Up-to-date troubleshooting procedures and technical tips
- Information about service packs
- Access to customer and technical documentation
- Information about training and certification programs
- Links to other pertinent information

If you are an authorized Avaya Partner or a current Avaya customer with a support contract, you can access the Knowledge Base without extra cost. You must have a login account and a valid Sold-To number.

Use the Avaya InSite Knowledge Base for any potential solutions to problems.

- 1. Go to [http://www.avaya.com/support.](http://www.avaya.com/support)
- 2. Log on to the Avaya website with a valid Avaya user ID and password.

The system displays the Avaya Support page.

- 3. Click **Support by Product** > **Product Specific Support**.
- 4. In **Enter Product Name**, enter the product, and press Enter.
- 5. Select the product from the list, and select a release.
- 6. Click the **Technical Solutions** tab to see articles.
- 7. Select relevant articles.

## **Index**

### **A**

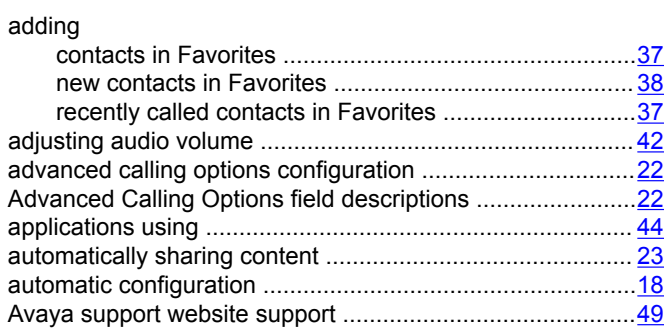

### **B**

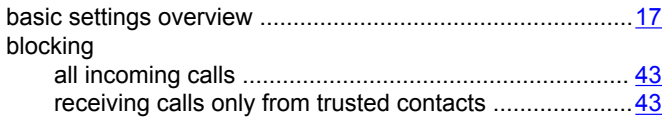

### **C**

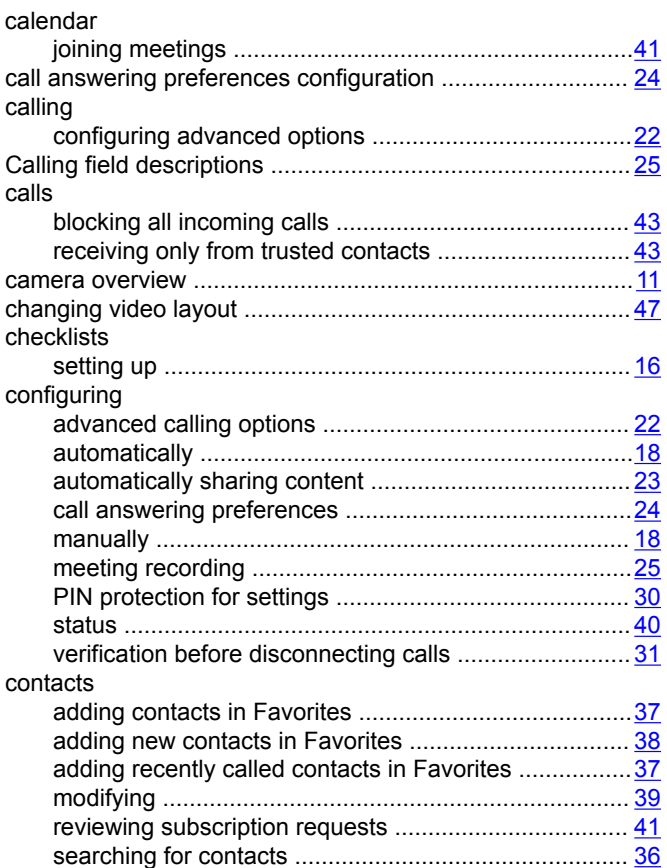

#### contacts *(continued)* subscribing ................................................................... [40](#page-39-0) viewing status of subscribed contacts ............................... [41](#page-40-0) copying meeting recordings .................................................[45](#page-44-0)

### **D**

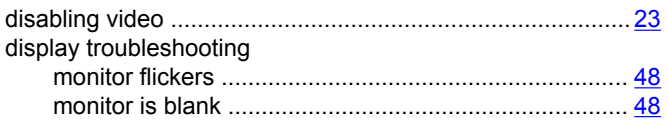

### **F**

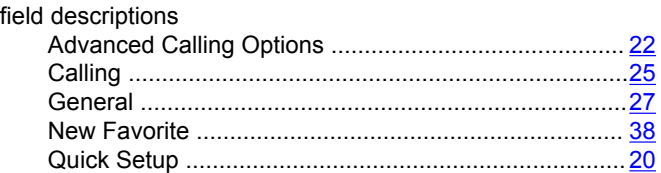

### **G**

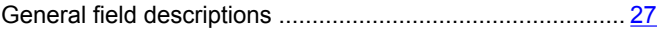

### **H**

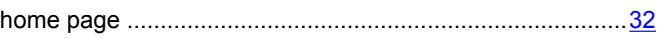

### **I**

```
InSite Knowledge Base ........................................................50
interfaces ............................................................................. 10
```
### **J**

```
joining meetings from calendar ............................................41
```
### **L**

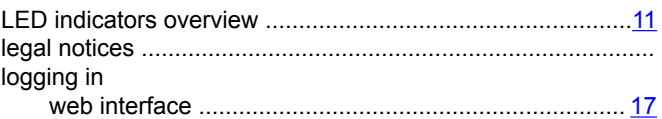

#### **M**

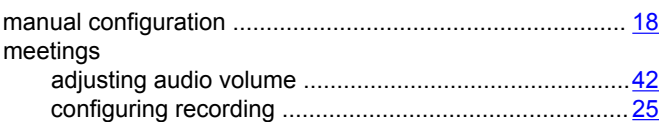

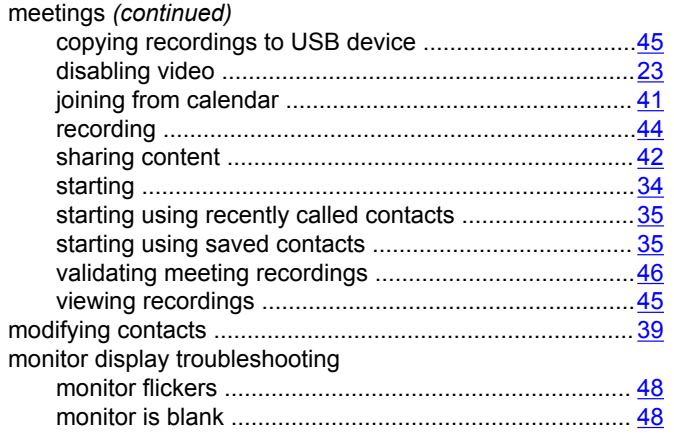

### **N**

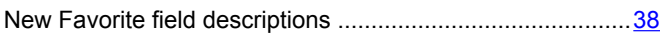

### **O**

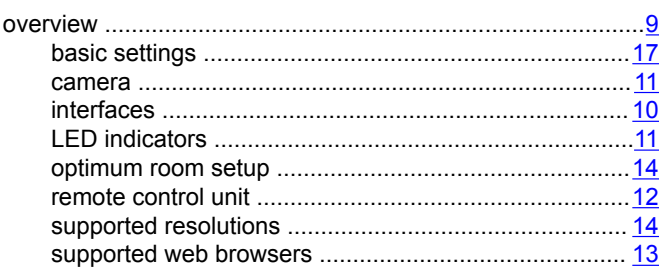

### **P**

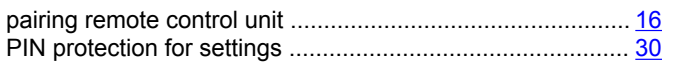

### **Q**

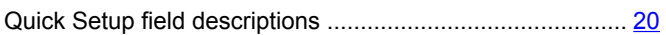

### **R**

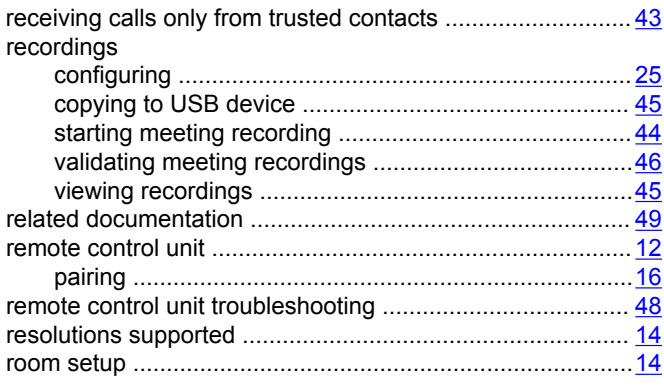

### **S**

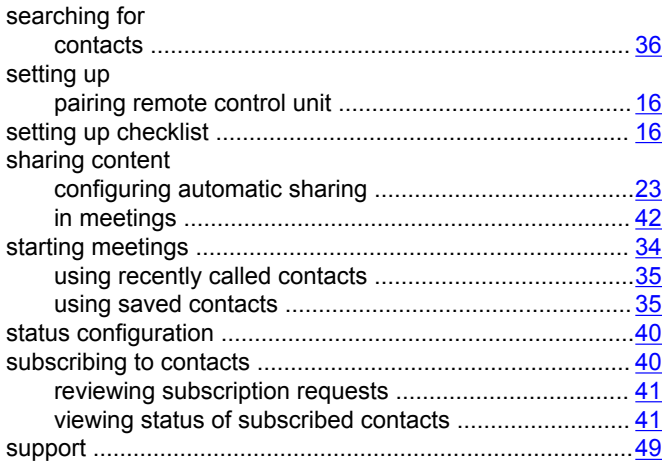

### **T**

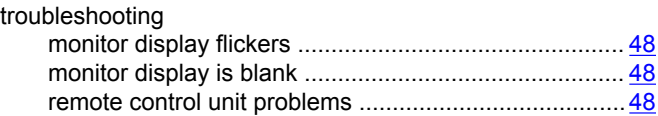

### **U**

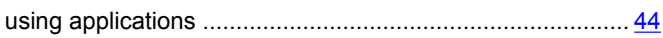

### **V**

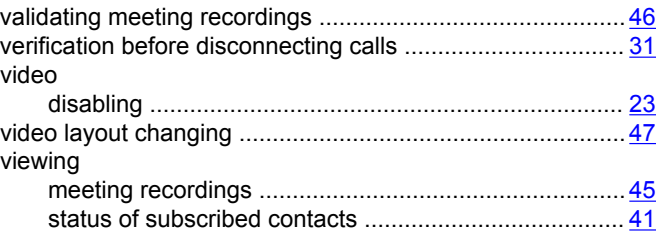

### **W**

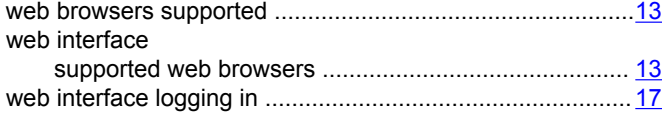